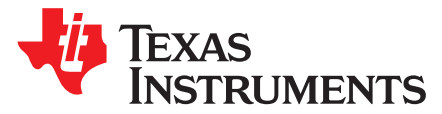

*User's Guide SBAU210A–June 2014–Revised August 2014*

# *ADS8353EVM-PDK and ADS7853EVM-PDK*

<span id="page-0-0"></span>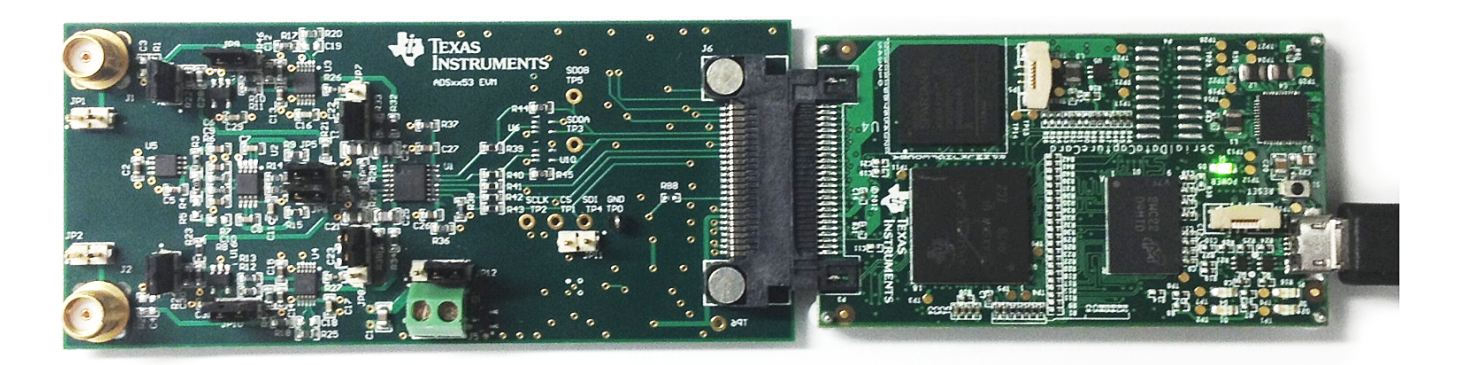

## **ADS8353EVM-PDK and ADS7853EVM-PDK**

This user's guide describes the characteristics, operation and use of the ADS8353EVM and ADS7853EVM performance demonstration kits (PDKs). These kits are evaluation platforms for the ADS8353 and ADS7853, dual-channel, 16-bit and 14-bit, simultaneous sampling, successive approximation register (SAR) analog-to-digital converters (ADCs) that support single-ended and pseudodifferential analog inputs. These EVMs ease the evaluation of the ADS8353 and ADS7853 devices with hardware and software for computer connectivity through universal serial bus (USB). This user's guide includes a complete circuit descriptions, schematic diagrams, and bill of materials.

<span id="page-0-1"></span>Throughout this document, the terms ADSxx53EVM-PDK, demonstration kit, evaluation board, evaluation module are synonyms with the ADS8353EVM-PDK and ADS7853EVM-PDK.

The following related documents are available through the Texas Instruments web site at <http://www.ti.com>.

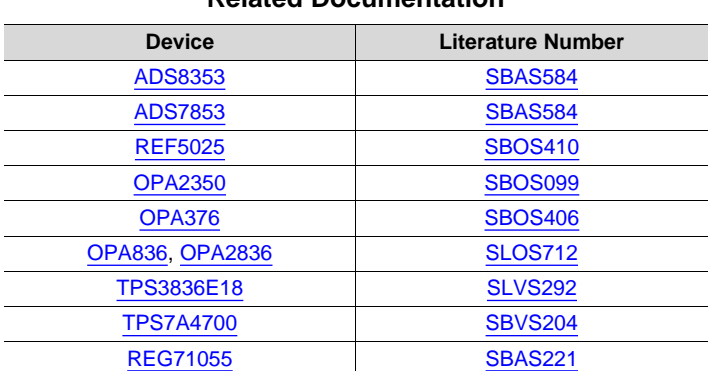

### **Related Documentation**

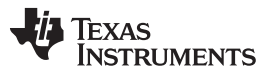

[www.ti.com](http://www.ti.com)

### **Contents**

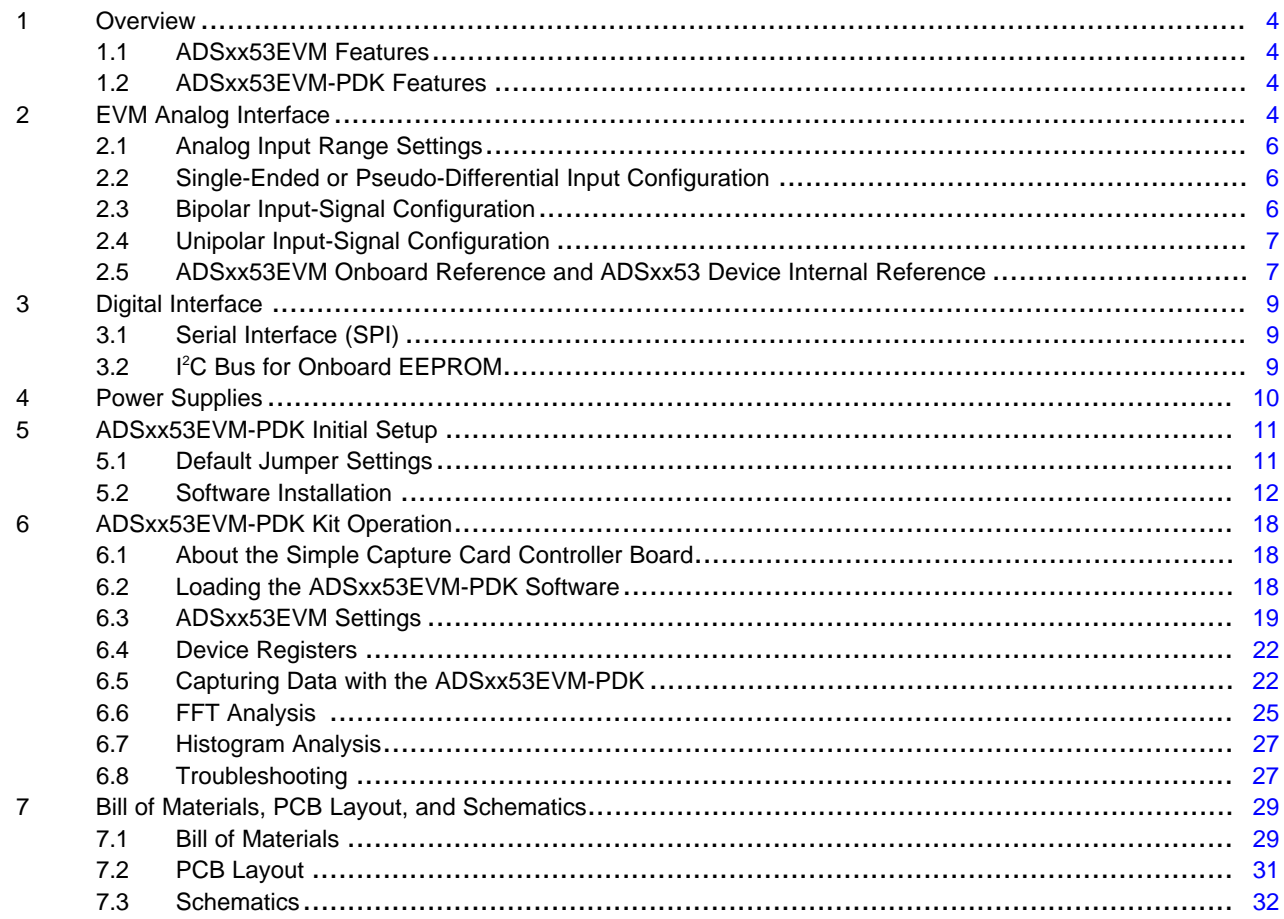

## **List of Figures**

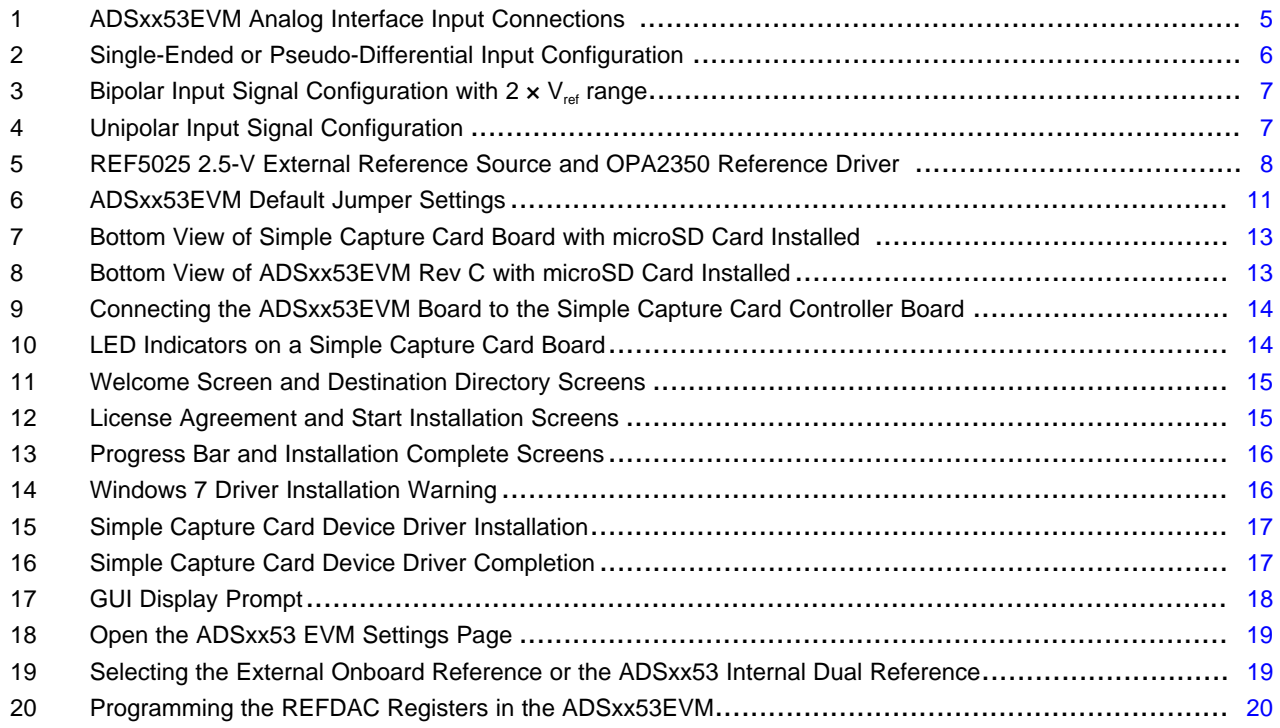

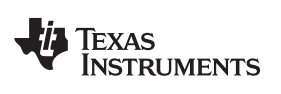

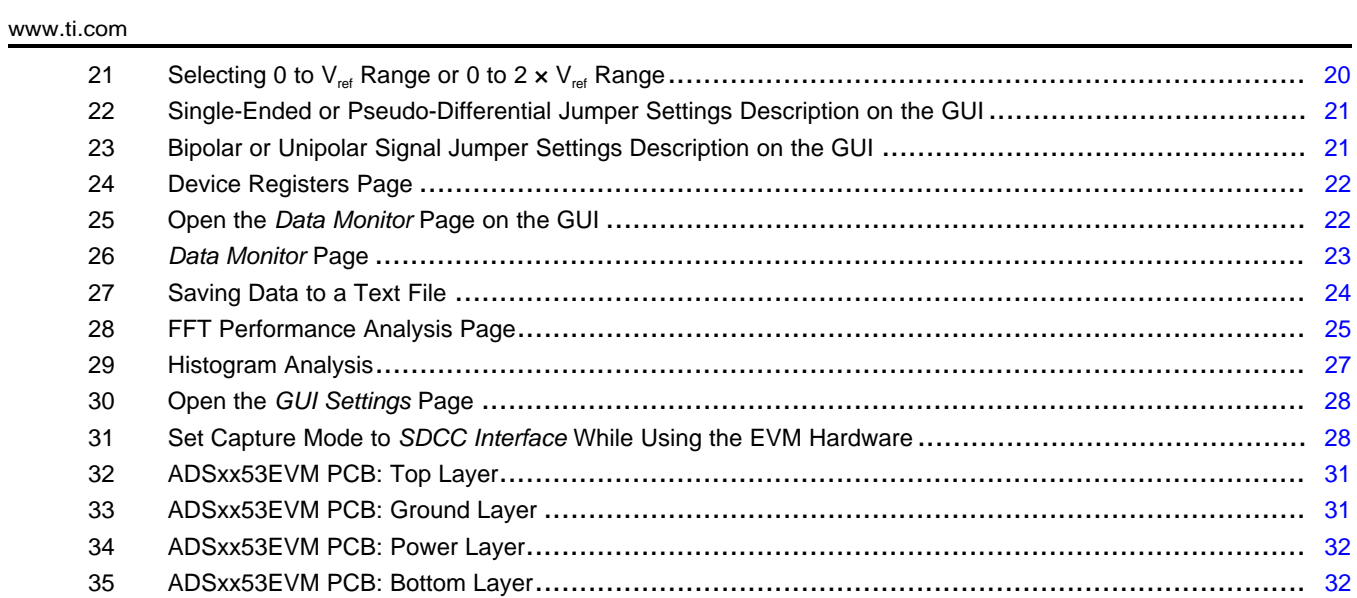

## **List of Tables**

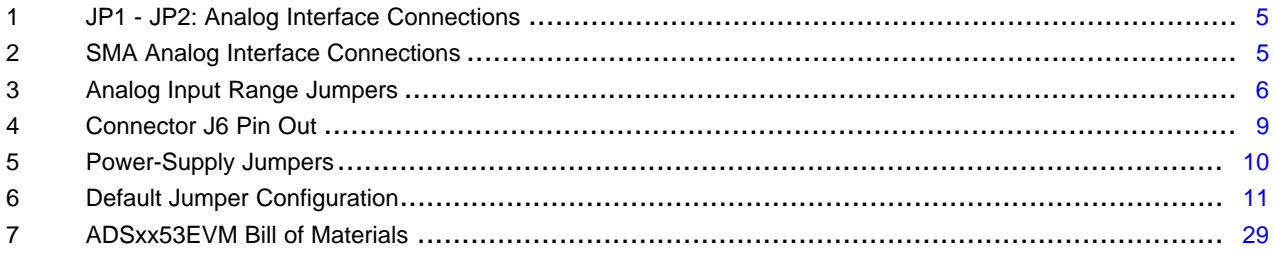

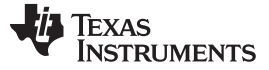

### <span id="page-3-4"></span><span id="page-3-0"></span>**1 Overview**

The ADSxx53EVM-PDK is a platform for evaluation of the ADSxx53 analog-to-digital converter (ADC). The evaluation kit combines the ADSxx53EVM board with a simple capture card controller board. The simple capture card controller board consists of a TI Sitara embedded microcontroller [\(AM3352\)](http://www.ti.com/product/am3352) and a field programmable gate array (FPGA). The simple capture card board provides an interface from the EVM to the computer through a universal serial bus (USB) port. The included software communicates with the simple capture card controller board platform, and the simple capture card board provides the power and digital signals used to communicate with the ADSxx53EVM board. These demonstration kits include the ADSxx53EVM board, the simple capture card controller board, a microSD memory card, and an A-tomicro-B USB cable.

## <span id="page-3-1"></span>*1.1 ADSxx53EVM Features*

- Contains support circuitry as a design example to match ADC performance
- 3.3-V slave serial peripheral interface (SPI™)
- Onboard 5-V analog Supply
- Onboard [REF5025](http://www.ti.com/product/ref5025) (2.5-V) reference
- Voltage reference buffering with [OPA2350](http://www.ti.com/product/opa2350)
- Onboard [OPA2836](http://www.ti.com/product/opa2836) (205-MHz BW, 1-mA quiescent current) ADC operational amplifier input drivers

## <span id="page-3-2"></span>*1.2 ADSxx53EVM-PDK Features*

- Jumper-selectable (0 to 1  $\times$  V<sub>ref</sub> range or 0 to 2  $\times$  V<sub>ref</sub> range.
- USB port for computer interfacing
- Easy-to-use evaluation software for Windows XP®, Windows 7®, Windows 8® operating systems
- Data collection to text files
- Built-in analysis tools including scope, FFT, and histogram displays
- Complete control of board settings

## <span id="page-3-3"></span>**2 EVM Analog Interface**

The ADSxx53 is a dual-channel, simultaneous-sampling ADC that supports single-ended and pseudodifferential analog inputs. Each channel of the ADSxx53 uses a OPA2836 dual operational amplifier to drive the inputs of the ADC. The positive input terminals of each ADC are driven by the OPA836 operational amplifier configured in the inverting configuration. The negative input terminals of each ADC are driven by the OPA836 in the buffer configuration. The ADSxx53EVM is designed for easy interfacing to multiple analog sources. SMA connectors allow the EVM to have input signals connected through coaxial cables. In addition, header connectors JP1 and JP2 provide a convenient way to connect input signals. [Figure](#page-4-0) 1 illustrates the ADSxx53EVM analog interface input connections.

Windows XP, Windows 7, Windows 8, Excel are registered trademarks of Microsoft Corporation. SPI is a trademark of Motorola Inc. I<sup>2</sup>C is a trademark of NXP Semiconductors. All other trademarks are the property of their respective owners.

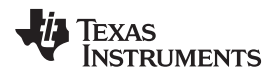

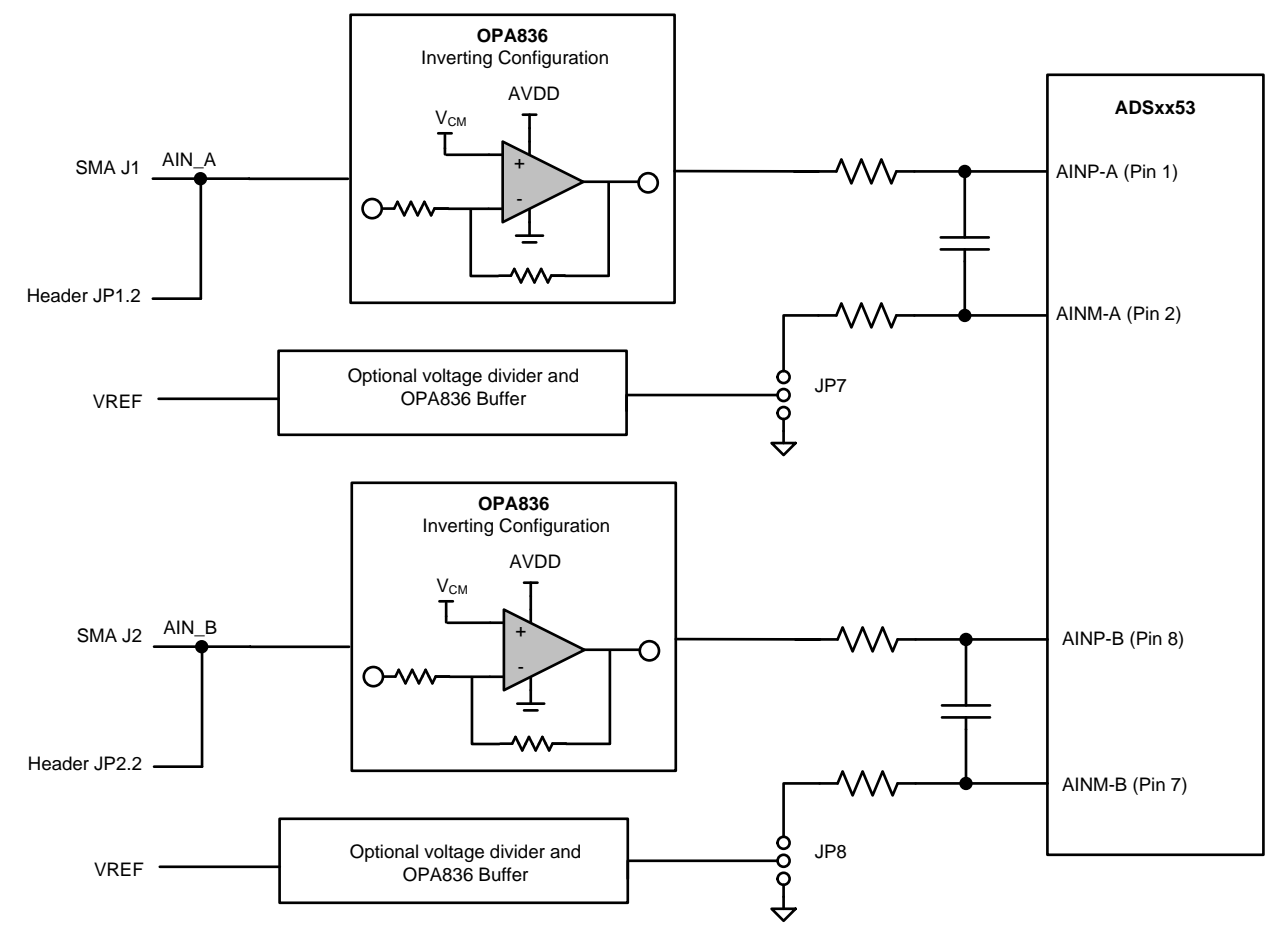

**Figure 1. ADSxx53EVM Analog Interface Input Connections**

<span id="page-4-1"></span><span id="page-4-0"></span>[Table](#page-4-1) 1 summarizes the JP1 and JP2 analog interface connections.

**Table 1. JP1 - JP2: Analog Interface Connections**

| <b>Pin Number</b> | <b>Signal</b> | <b>Description</b>                                                                            |
|-------------------|---------------|-----------------------------------------------------------------------------------------------|
| JP1.2             | AIN A         | CHA inverted input. The signal is routed through an OPA836<br>in the inverting configuration. |
| JPP.2             | AIN B         | CHB inverted input. The signal is routed through an OPA836<br>in the inverting configuration. |

<span id="page-4-2"></span>[Table](#page-4-2) 2 lists the SMA analog inputs.

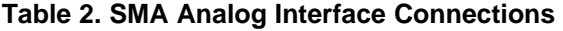

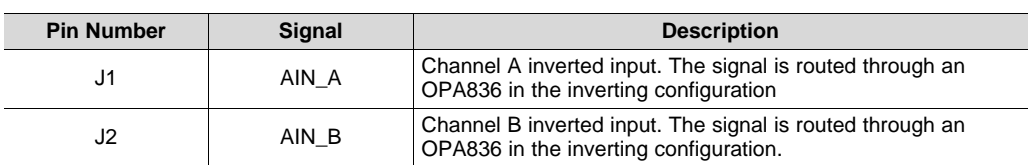

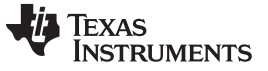

## <span id="page-5-0"></span>*2.1 Analog Input Range Settings*

The full-scale range (FSR) of the ADSxx53 device can be programmed to either from (0 to 1  $\times$  V<sub>ref</sub>) or (0 to  $2 \times V_{ref}$  range by setting bit B9 of the ADSxx53 configuration register. This register is common to both ADCs in the device (ADC\_A and ADC\_B). Configure the full-scale range setting in the EVM by navigating to the *ADSxx53EVM Settings* page on the grpahical user interface (GUI); see section [Section](#page-18-0) 6.3 for more information. Install jumpers JP3 and JP4 when supporting the 0 to 1  $\times$  V<sub>ref</sub> range, and remove jumpers JP3 and JP4 when supporting the 0 to 2 x  $V_{ref}$  range, as shown in [Table](#page-5-4) 3.

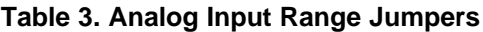

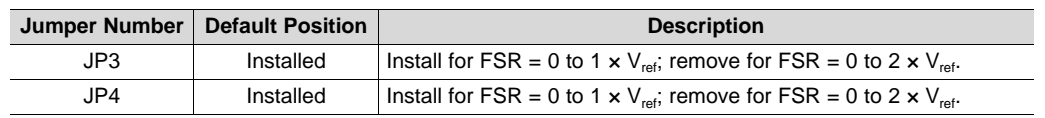

## <span id="page-5-4"></span><span id="page-5-1"></span>*2.2 Single-Ended or Pseudo-Differential Input Configuration*

The ADSxx53 dual, simultaneous ADC supports single-ended or pseudo-differential analog input signals. To support single-ended inputs, set bit B7 in the configuration (CFR) register to 0 (CFR.B7 = 0), and connect ADC inputs AINM\_A and AINM\_B to GND. These devices can also be programmed to support pseudo-differential inputs by setting bit B7 in the CFR register to 1 (CFR.B7 = 1). In this configuration, AINM  $\overline{A}$  is connected to FSR  $\overline{A}$  DC  $\overline{A}$  / 2, and AINM  $\overline{B}$  is connected to FSR  $\overline{A}$  DC  $\overline{B}$  / 2. Note that bit CFR.B7 is common to both ADCs. By configuring jumpers JP7 and JP8 on the ADSxx53EVM, the negative inputs of the ADC can be connected to GND to support the single-ended configuration, or connected to FSR/2 when programmed to support pseudo-differential inputs, as shown in [Figure](#page-5-3) 2. See [Section](#page-18-0) 6.3 for more information.

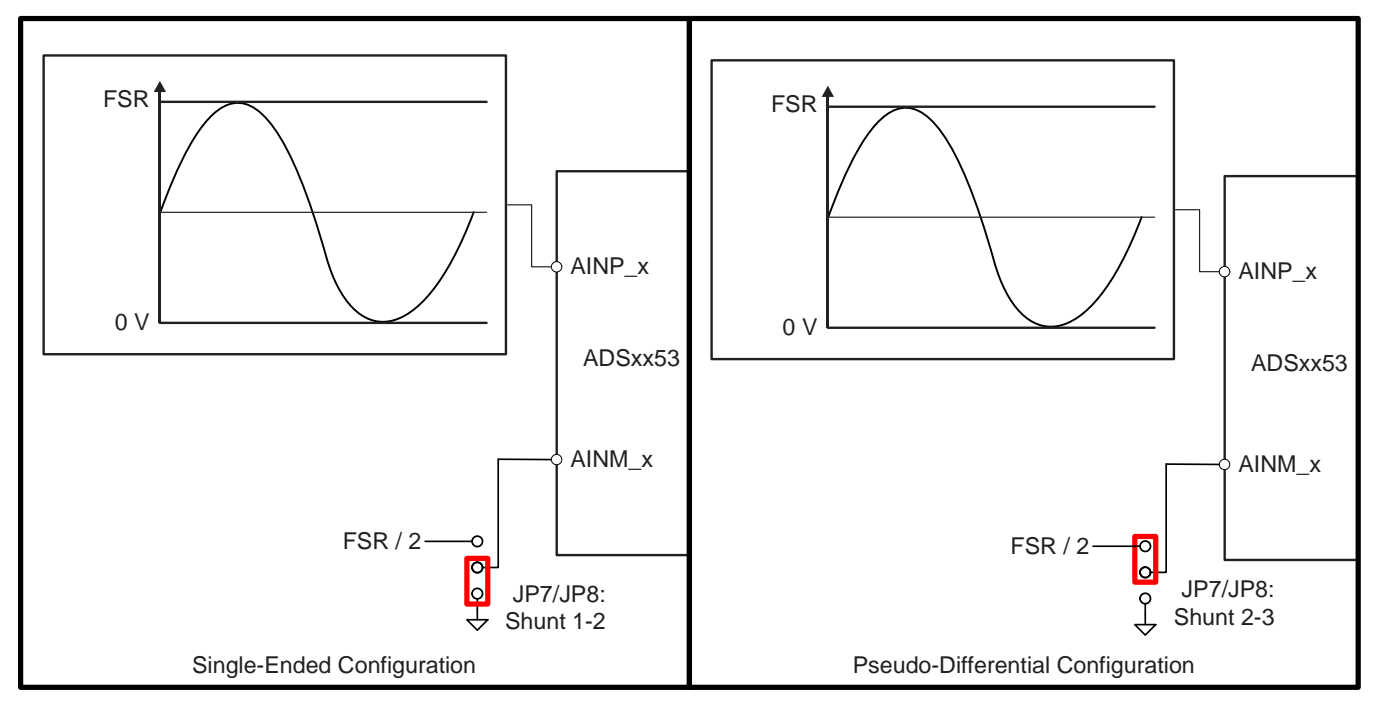

**Figure 2. Single-Ended or Pseudo-Differential Input Configuration**

## <span id="page-5-3"></span><span id="page-5-2"></span>*2.3 Bipolar Input-Signal Configuration*

The ADSxx53EVM-PDK supports both bipolar or unipolar input signals on the J1 (JP1.2) and J2 (JP2.2) analog interface connectors. When jumpers JP9 and JP10 are closed, the inverting amplifier (OPA836) is biased at the appropiate common-mode voltage level to support bipolar signals on the analog interface connectors. In this configuration, apply a bipolar input signal with 0-V common-mode voltage.

[Figure](#page-6-2) 3 shows an example where the ADSxx53EVM is configured to support a bipolar input signal with 2  $\times$  V<sub>ref</sub> range at the J1 (JP1.2) and J2 (JP2.2) analog interface connectors.

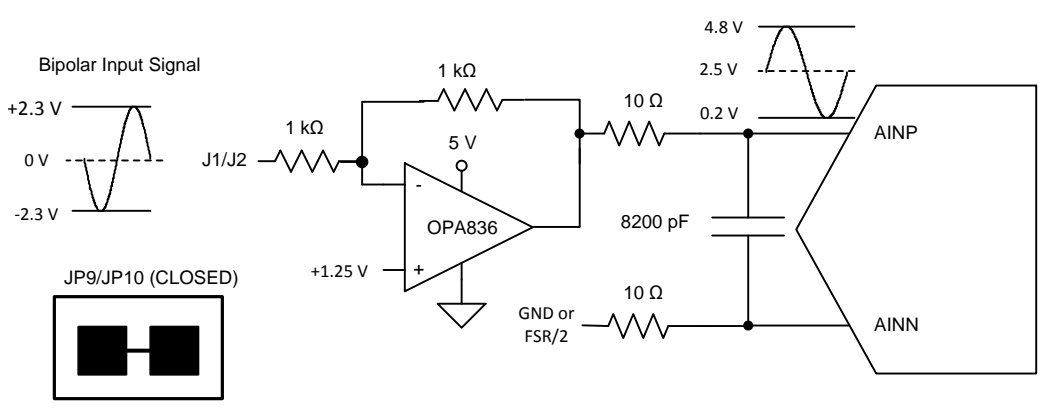

**Figure 3. Bipolar Input Signal Configuration with 2 × Vref range**

## <span id="page-6-2"></span><span id="page-6-0"></span>*2.4 Unipolar Input-Signal Configuration*

When jumpers JP9 and JP10 are open, the inverting amplifier (OPA836) is biased at the appropiate common-mode voltage level to support unipolar signals on the analog interface connectors. In this configuration, apply a unipolar input signal with FSR / 2 common-mode voltage. [Figure](#page-6-3) 4 shows an example where the ADSxx53EVM is configured to support a unipolar input signal with  $2 \times V_{ref}$  range at the J1 (JP1.2) and J2 (JP2.2) analog interface connectors.

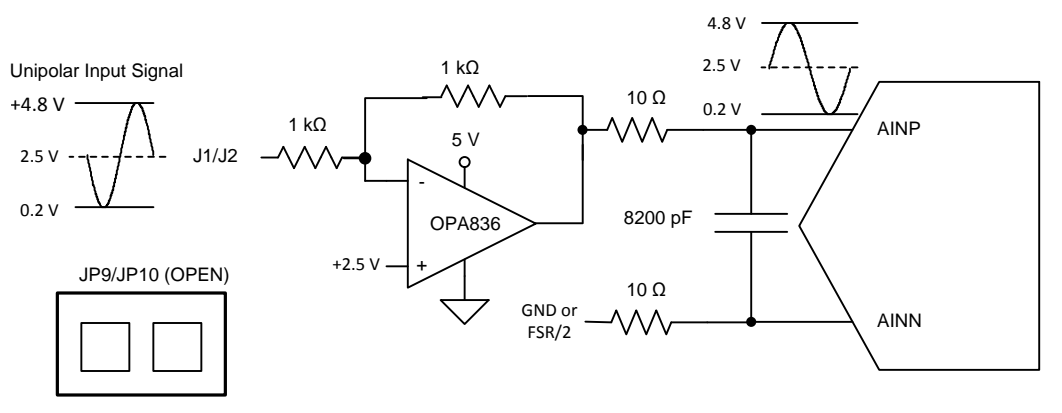

**Figure 4. Unipolar Input Signal Configuration**

## <span id="page-6-3"></span><span id="page-6-1"></span>*2.5 ADSxx53EVM Onboard Reference and ADSxx53 Device Internal Reference*

The ADSxx53 dual, simultaneous ADC operates with reference voltages VREF\_A and VREF\_B present on pins REFIO\_A and REFIO\_B, respectively. The ADSxx53 device incorporates two internal individuallyprogrammable 2.5-V reference sources. Alternatively, the onboard 2.5-V reference, REF5025 (U5), can also be selected. The reference voltage source is determined by setting bit B6 of the ADC configuration register. Note that this bit is common to ADC\_A and ADC\_B. Configure the reference settings on the ADSxx53EVM-PDK by navigating to the *ADSxx53EVM Settings* page on the GUI; see [Section](#page-18-0) 6.3 for more information. By default, the evaluation module is set up with the onboard external reference source, with jumpers JP5 and JP6 installed, as shown in [Figure](#page-7-0) 5. If the ADSxx53 must be configured with the internal reference, make sure to remove jumpers JP5 and JP6 before enabling the internal reference.

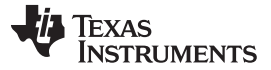

*EVM Analog Interface* [www.ti.com](http://www.ti.com)

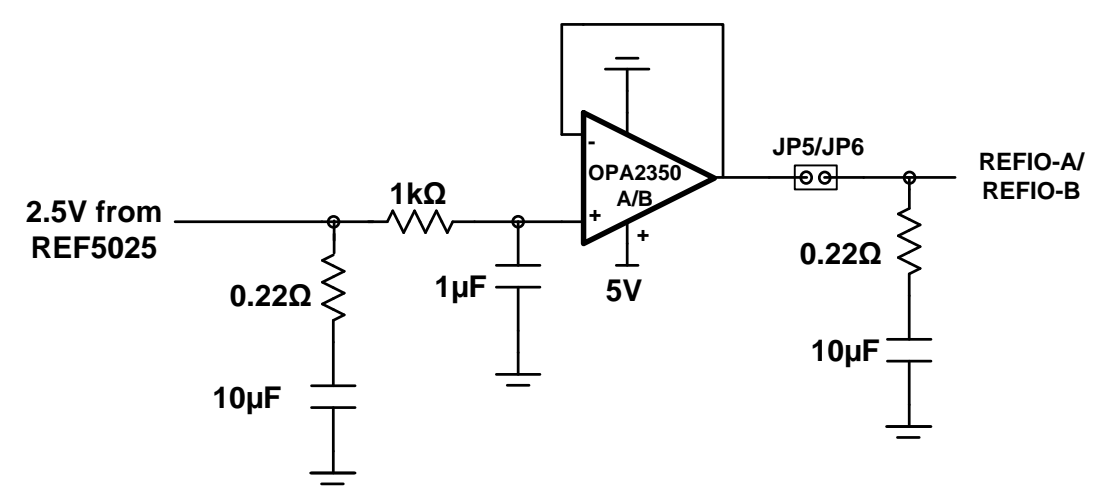

<span id="page-7-0"></span>**Figure 5. REF5025 2.5-V External Reference Source and OPA2350 Reference Driver**

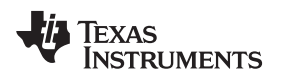

[www.ti.com](http://www.ti.com) *Digital Interface*

## <span id="page-8-0"></span>**3 Digital Interface**

Socket strip connector J6 provides the digital I/O connections between the ADSxx53EVM board and the simple capture card board.

<span id="page-8-3"></span>[Table](#page-8-3) 4 summarizes the pin-outs for connector J6.

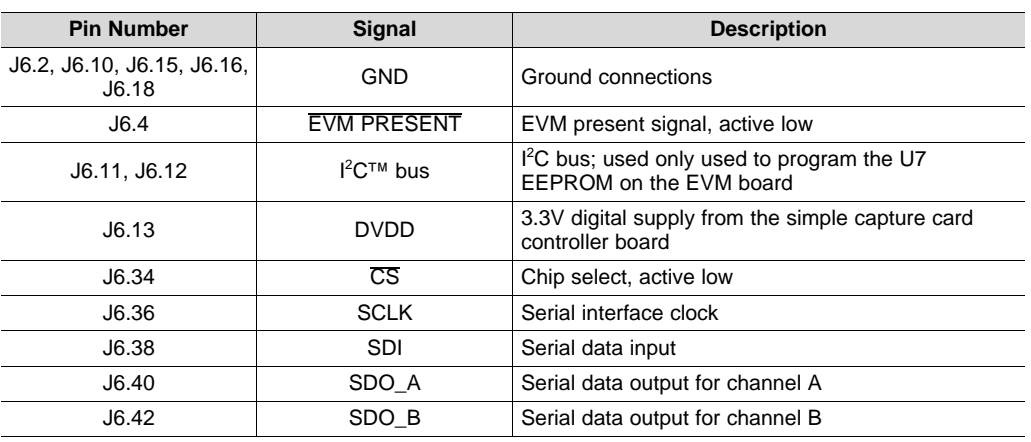

### **Table 4. Connector J6 Pin Out**

## <span id="page-8-1"></span>*3.1 Serial Interface (SPI)*

The ADSxx53 digital output is available in SPI-compatible format, which makes interfacing with microprocessors, digital signal processors (DSPs), and FPGAs easy. The ADSxx53EVM offers 47-Ω resistors between the SPI signals and connector J6 to aid with signal integrity. Typically, in high-speed SPI communication, fast signal edges can cause overshoot; these 47-Ω resistors slow down the signal edges in order to minimize signal overshoot.

### <span id="page-8-2"></span>*3.2 I <sup>2</sup>C Bus for Onboard EEPROM*

The ADSxx53EVM has an I<sup>2</sup>C bus to communicate with the onboard EEPROM that records the board name and assembly date. It is not used in any form by the ADSxx53 converter.

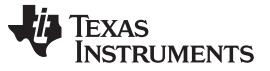

### <span id="page-9-1"></span><span id="page-9-0"></span>**4 Power Supplies**

The analog portion of the ADSxx53EVM-PDK requires a 5-V supply. The ADSxx53EVM-PDK is configured at the factory using the onboard regulated analog 5-V supply (+VA); and an onboard 3.3-V digital supply. Alternatively, set the AVDD analog supply voltage by connecting an external power source through twoterminal connector (J5). [Table](#page-9-1) 5 lists the configuration details for P3.

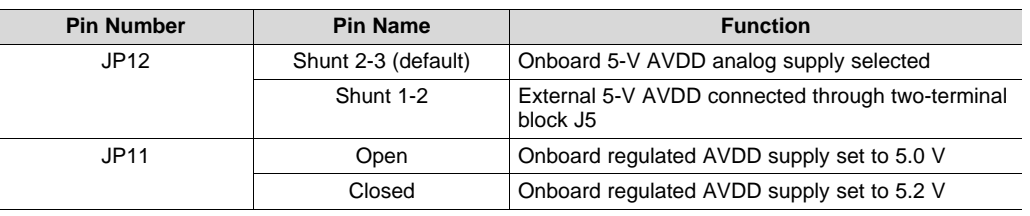

### **Table 5. Power-Supply Jumpers**

### **CAUTION**

The external AVDD supply applied to external two-terminal connector J5 must not exceed 5.5 V or device damage may occur. The external AVDD supply must be in the range of 5.0 V to 5.5 V for proper ADSxx53EVM operation.

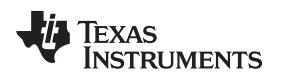

[www.ti.com](http://www.ti.com) *ADSxx53EVM-PDK Initial Setup*

## <span id="page-10-0"></span>**5 ADSxx53EVM-PDK Initial Setup**

This section presents the steps required to set up the ADSxx53EVM-PDK kit before operation.

## <span id="page-10-1"></span>*5.1 Default Jumper Settings*

[Figure](#page-10-2) 6 shows the silkscreen plot detailing the default jumper settings. [Table](#page-10-3) 6 descibes the configuration for these jumpers.

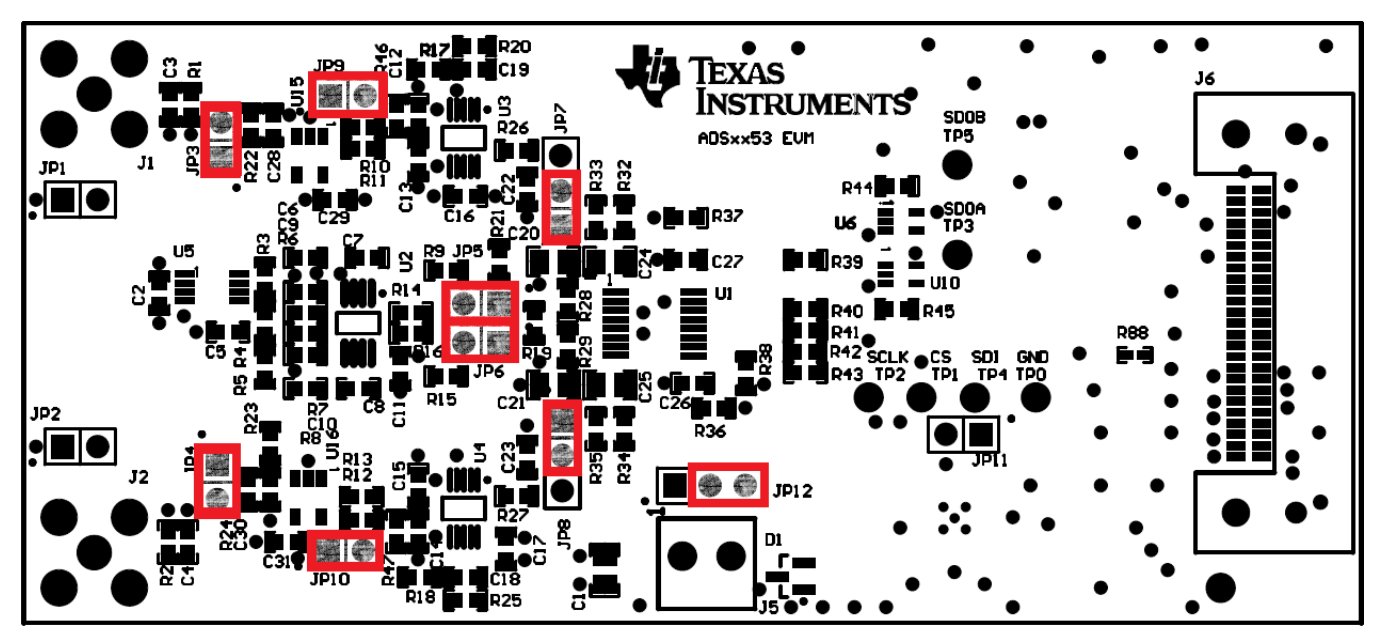

**Figure 6. ADSxx53EVM Default Jumper Settings**

<span id="page-10-3"></span><span id="page-10-2"></span>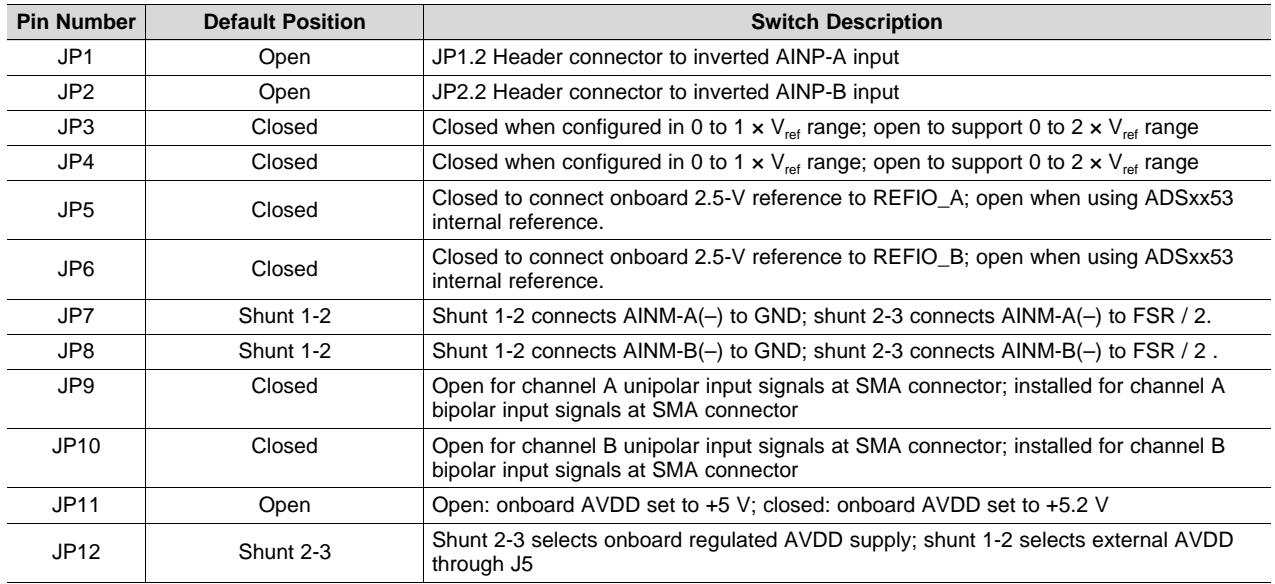

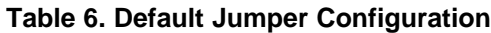

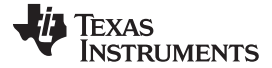

### *ADSxx53EVM-PDK Initial Setup* [www.ti.com](http://www.ti.com)

### <span id="page-11-0"></span>*5.2 Software Installation*

This section presents the steps required to the install the software. [Section](#page-17-0) 6 explains how to operate the software to acquire data.

**NOTE:** The ADSxx53EVM-PDK with **ADSxx53 PWB Board revision A** includes (1) microSD card. Ensure the microSD memory card included in the kit is installed in the microSD socket on the back of the simple capture card board before connecting the EVM to the PC. Otherwise, as a result of improper boot up, Windows cannot recognize the ADSxx53EVM-PDK as a connected device.

The ADSxx53EVM-PDK with **ADSxx53 PWB Board revision C** includes (2) microSD cards. Ensure both microSD memory cards that contain the software are installed in the microSD sockets on the back of the simple capture card board and on the back of ADSxx53EVM board respectively. Otherwise, as a result of improper boot up, Windows cannot recognize the ADSxx53EVM-PDK as a connected device.

<span id="page-11-1"></span>Complete the following steps to install the software:

Step 1. Verify the microSD memory card(s) are installed:

- ADSxx53EVM PWB revision A: This PDK kit version includes (1) microSD Card. Verify the microSD memory card is installed on the simple capture card controller board.
- ADSxx53EVM PWB revision C: This PDK kit version includes (2) microSD Cards. Ensure both microSD memory cards are installed in the microSD sockets on the back of the simple capture card board and ADSxx53EVM board respectively.
- Step 2. Verify jumpers are in the factory-default position and connect the hardware
- Step 3. Install the ADSxx53EVM-PDK software.
- Step 4. Complete the simple capture card device driver installation.

Each task is described in the following subsections.

### **5.2.1 Verify the microSD Memory Card is Installed on the Simple Capture Card Controller Board**

The ADSxx53EVM-PDK includes the micro SD card(s) that contain the EVM software and simple capture card controller board firmware required for the EVM operation.

**NOTE:** Ensure the microSD memory card is installed in the microSD socket (P6) on the back of the simple capture card board.

[Figure](#page-12-0) 7 illustrates the bottom view of the simple capture card controller board with the microSD card installed.

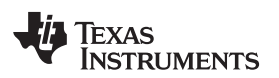

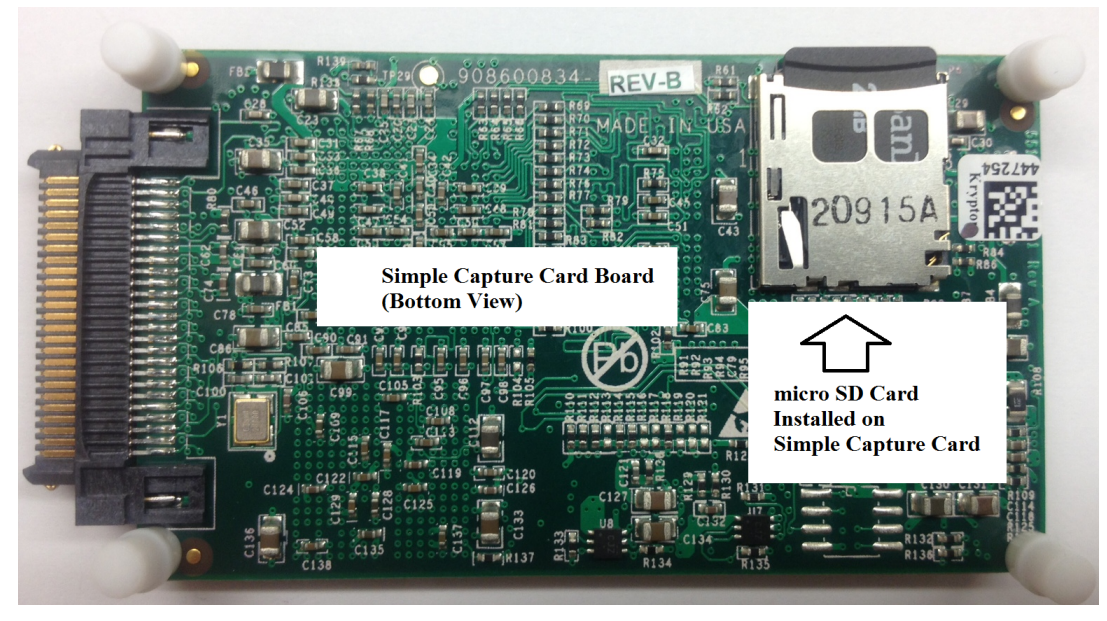

**Figure 7. Bottom View of Simple Capture Card Board with microSD Card Installed**

<span id="page-12-0"></span>**NOTE: ADSxx53EVM-PDK with ADSxx53EVM PWB Board revision C (only):** This ADSxx53EVM PWB version includes (2) microSD cards. Ensure both microSD memory cards are installed in the microSD sockets on the back of the simple capture card board and on the back of ADSxx53EVM, as shown on [Figure](#page-12-1) 7 and Figure 8 respectively.

<span id="page-12-2"></span>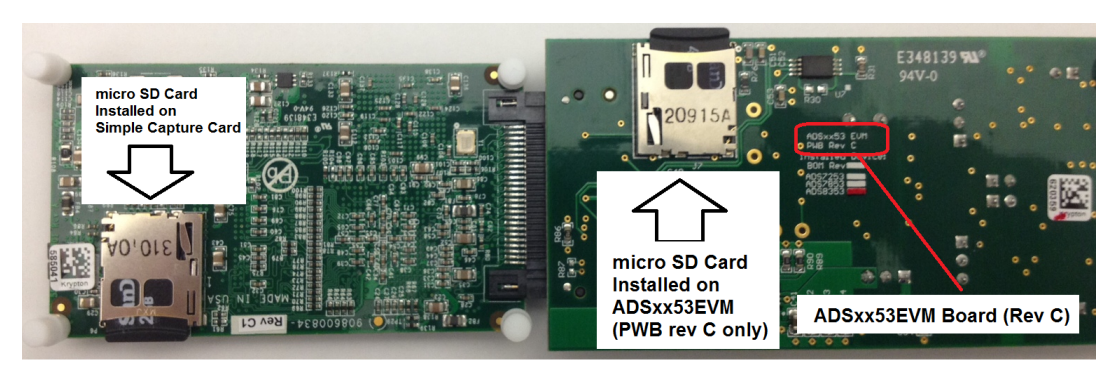

**Figure 8. Bottom View of ADSxx53EVM Rev C with microSD Card Installed**

<span id="page-12-1"></span>The microSD card(s) is formatted from the factory with the necessary firmware files for the simple capture card controller board to boot properly. In addition to the simple capture card firmware files ('app' and 'MLO' files), the microSD card(s) contain the ADSxx53EVM-PDK software installation files inside the *ADS835x EVM V#.#.#* folder. *<V#.#.#>* refers to the installation software version number, and increments with software installer releases.

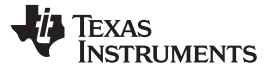

### <span id="page-13-2"></span>**5.2.2 Verify Jumpers are in the Factory-Default Position and Connect the Hardware**

The ADSxx53EVM-PDK includes both the ADSxx53EVM and the simple capture card controller board; however, the devices are shipped unconnected. Follow these steps to verify that ADSxx53EVM-PDK kit is configured and connected properly.

- Step 1. Verify the microSD card is installed on the back of the simple capture card board; see [Figure](#page-12-0) 7.
- Step 2. Verify the ADSxx53EVM jumpers are configured; see [Figure](#page-10-2) 6.
- Step 3. Connect the ADSxx53EVM board to the simple capture card controller board as [Figure](#page-13-0) 9 shows.

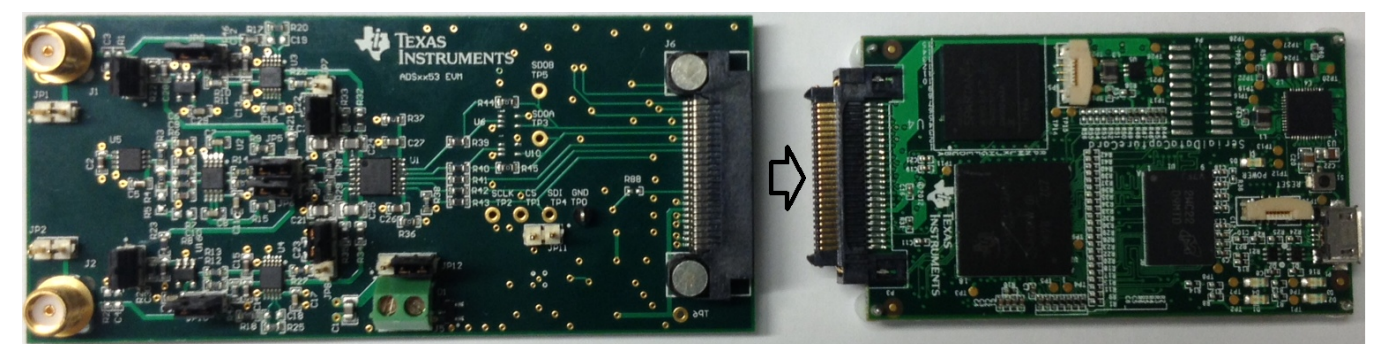

<span id="page-13-0"></span>**Figure 9. Connecting the ADSxx53EVM Board to the Simple Capture Card Controller Board**

- Step 4. Connect the simple capture card controller board to the PC through the micro USB cable.
- Step 5. Verify that LED D5 *Power Good* indicator is illuminated. Wait approximately ten seconds and verify that diode D2 blinks, indicating that USB communication with the host PC is functioning properly. [Figure](#page-13-1) 10 shows the location of the LED indicators in the simple capture card controller board.

<span id="page-13-1"></span>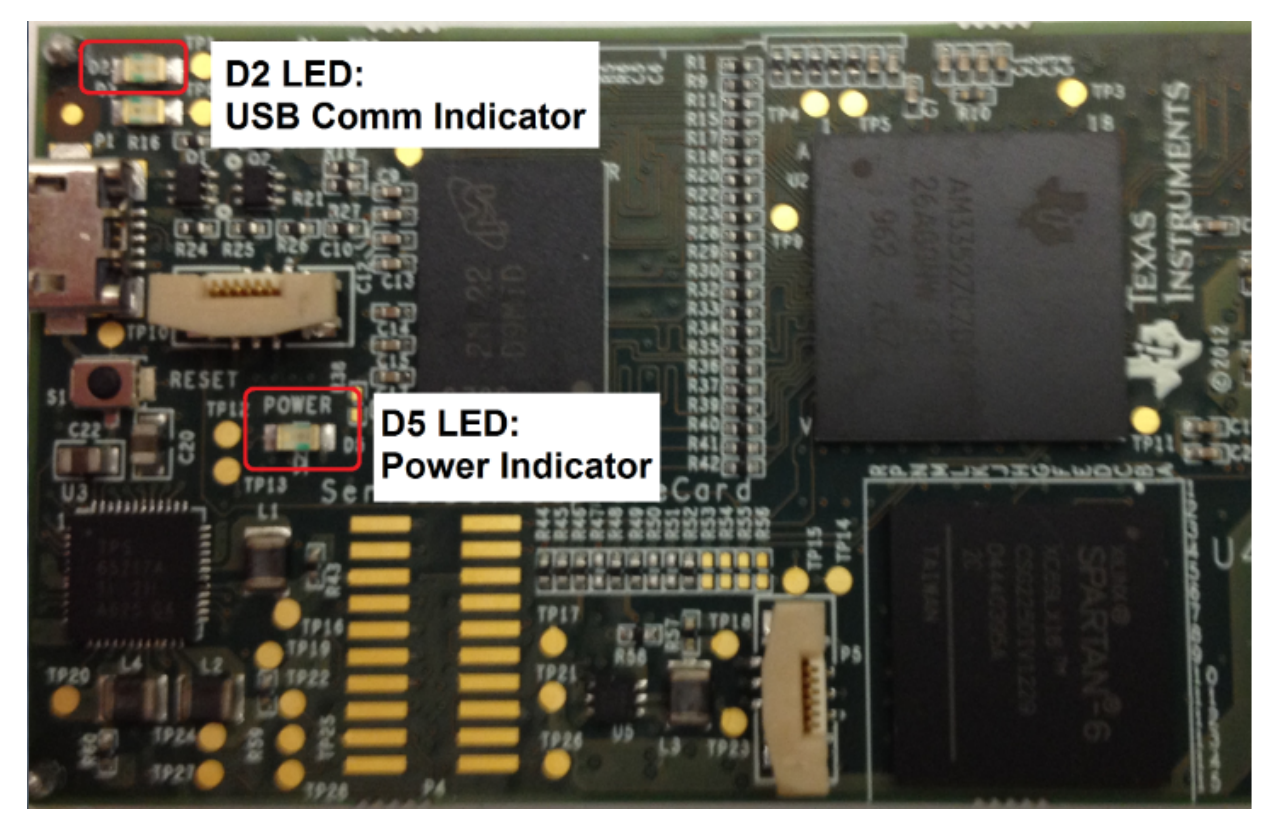

**Figure 10. LED Indicators on a Simple Capture Card Board**

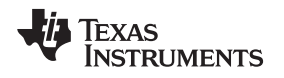

### **5.2.3 Install the ADSxx53EVM-PDK software**

The *ADS835x EVM V#.#.#* software needs to be installed on the PC. This software supports the ADSxx53EVM-PDK. The user must have Administrator privileges on the PC to be able to install the EVM software. The following steps list the directions to install the software.

- 1. Open Windows explorer and find the microSD memory card in the browser as a storage device.
- 2. Navigate to the *...\ADS835x EVM Vx.x.x\Volume\* folder.
- 3. Run the installer by right-clicking the *setup.exe* and selecting *Run as Administrator*. This action installs the EVM GUI software and the required simple capture card device driver components.
- 4. After the installer begins, a welcome screen displays. Click *Next* to continue.
- 5. A prompt appears with the destination directory; select the default directory under: *...\Program Files(x86)\Texas Instruments\ads835xevm\*, as shown in [Figure](#page-14-0) 11.

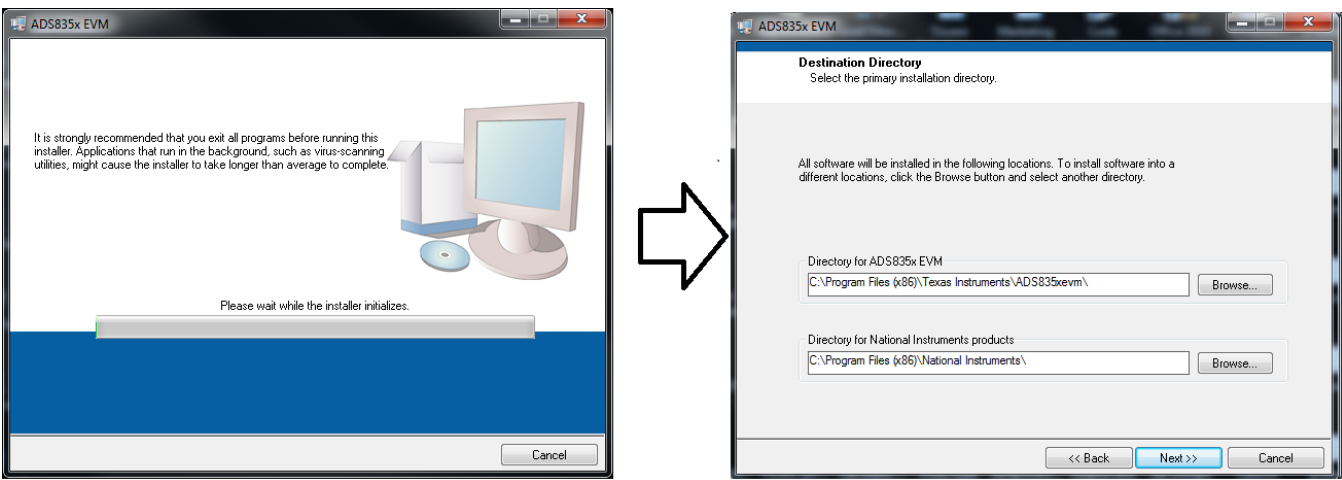

**Figure 11. Welcome Screen and Destination Directory Screens**

- <span id="page-14-0"></span>6. One or more software license agreements appear. Select *I Accept the License Agreement* and click *Next*.
- 7. The *Start Installation* screen appears. Click *Next*, as shown in [Figure](#page-14-1) 12.

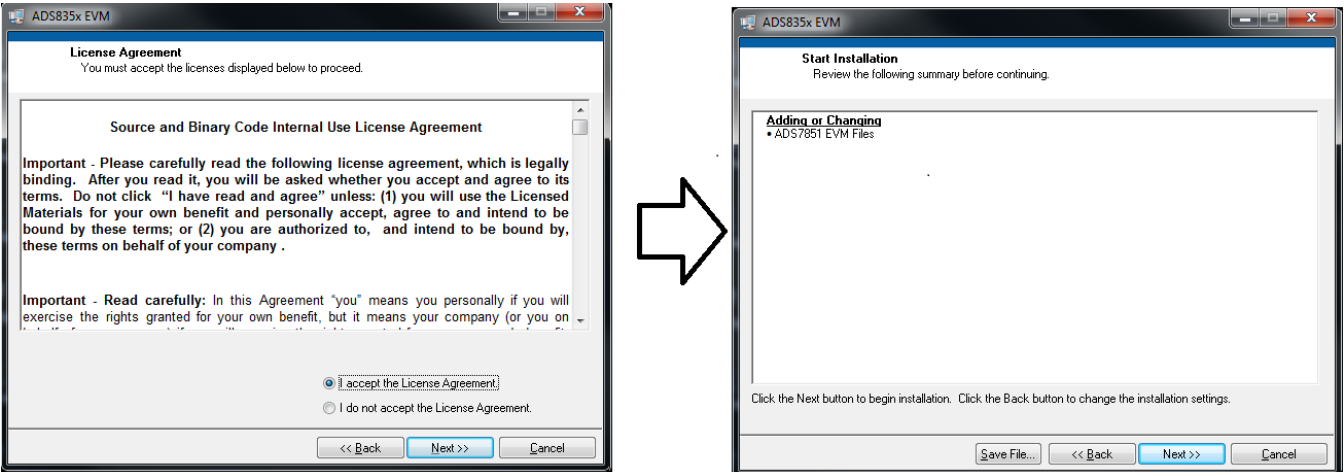

<span id="page-14-1"></span>**Figure 12. License Agreement and Start Installation Screens**

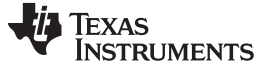

### *ADSxx53EVM-PDK Initial Setup* [www.ti.com](http://www.ti.com)

- 8. A progress bar appears; this step takes a few minutes.
- 9. The progress bar is followed by an installation complete notice, as shown in [Figure](#page-15-0) 13.

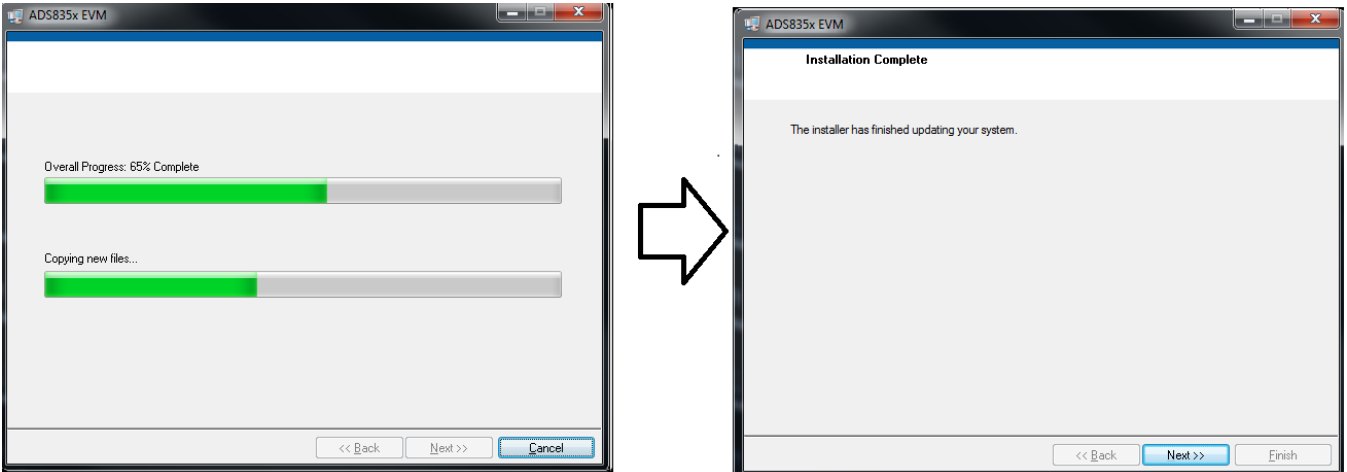

**Figure 13. Progress Bar and Installation Complete Screens**

### <span id="page-15-0"></span>**5.2.4 Simple Capture Card Device Driver Installation**

During installation of the simple capture card device driver, a prompt may appear with the Windows security message shown in [Figure](#page-15-1) 14. Select *Install this driver software anyway* to install the driver required for proper operation of the software. The drivers contained within the installers are safe for installation to your system.

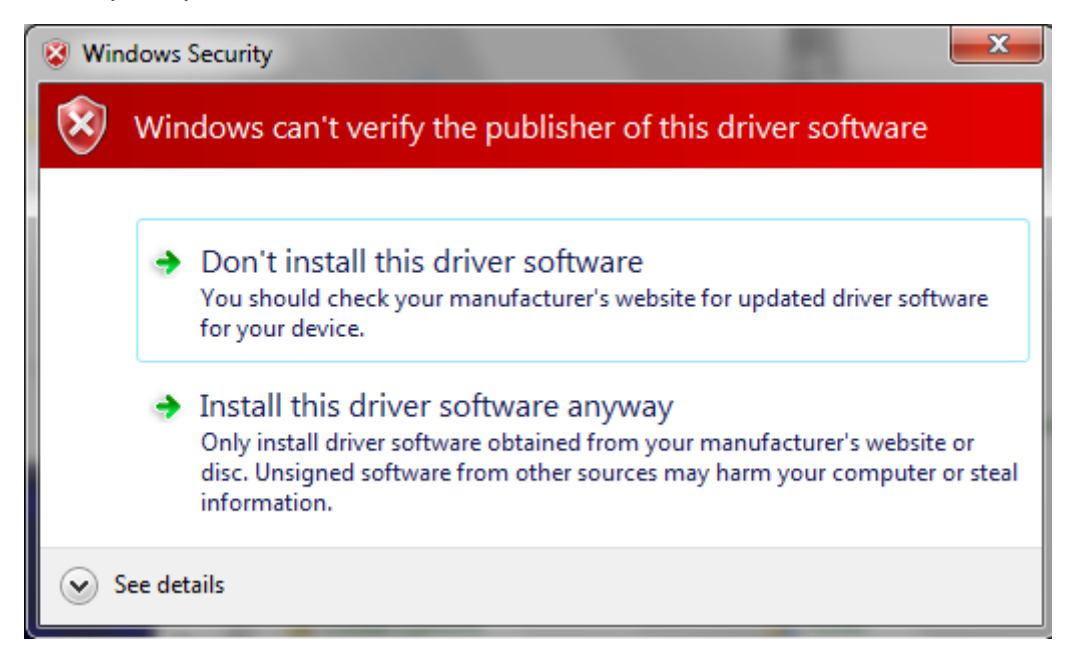

**Figure 14. Windows 7 Driver Installation Warning**

<span id="page-15-1"></span>**NOTE:** Driver installation prompts do not appear if the simple capture card device driver has been installed on your system previously.

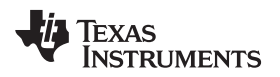

Follow these procedures to install the simple capture card device driver, if prompted.

- Step 1. Immediately after the ADS835x EVM software installation is complete, prompts appear to install the simple capture card device driver, as shown in [Figure](#page-16-0) 15 and [Figure](#page-16-1) 16
- Step 2. A computer restart may be required to finish the software installation. If prompted, restart the PC to complete the installation.

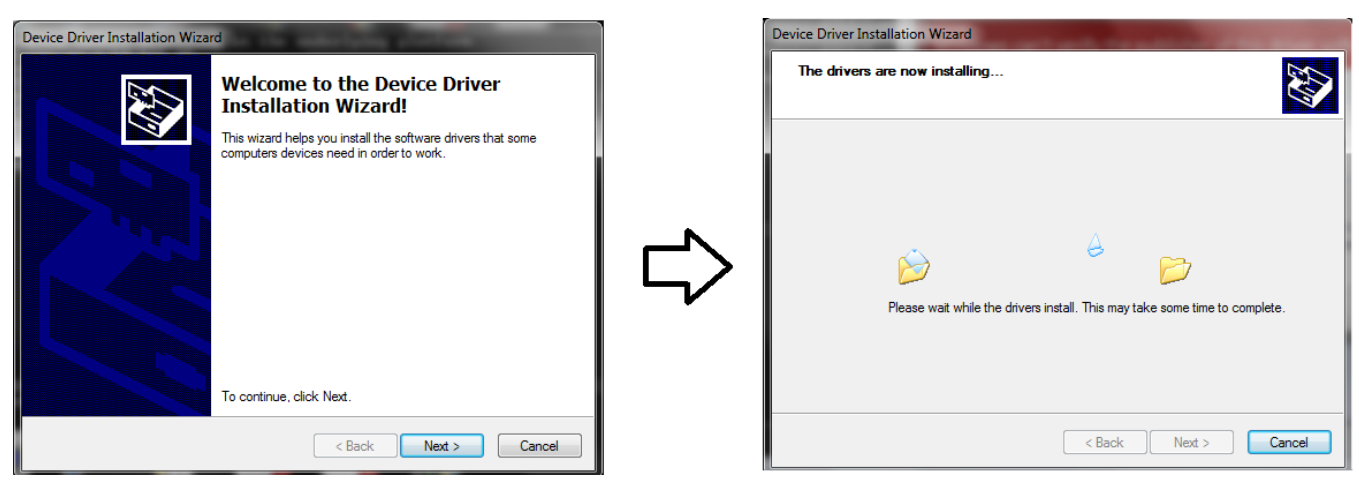

**Figure 15. Simple Capture Card Device Driver Installation**

<span id="page-16-1"></span><span id="page-16-0"></span>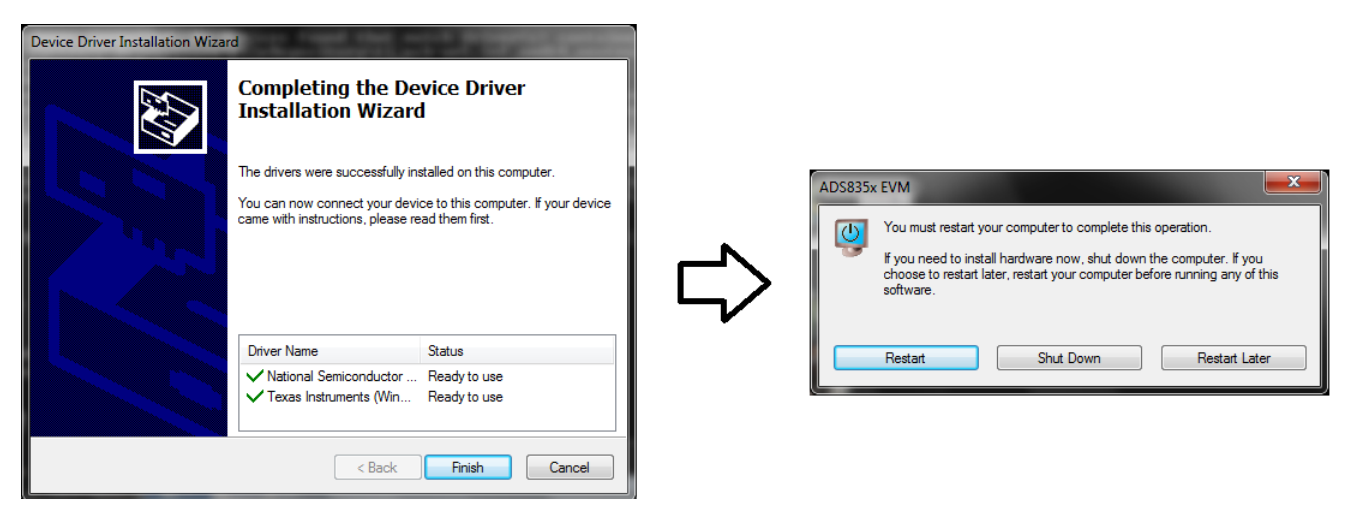

**Figure 16. Simple Capture Card Device Driver Completion**

### <span id="page-17-0"></span>**6 ADSxx53EVM-PDK Kit Operation**

This section describes how to use ADSxx53EVM-PDK and the ADSxx53EVM software to configure the EVM and acquire data.

## <span id="page-17-1"></span>*6.1 About the Simple Capture Card Controller Board*

The simple capture card controller board provides the USB interface between the PC and the ADSxx53EVM. The controller board is designed around the AM335x processor, a USB 2.0 high-speed capability, 32-bit ARM core. The simple capture card controller board incorporates an onboard FPGA subsystem and 256 MB of onboard DDR SRAM memory.

The simple capture card controller board is not sold as a development board, and it is not available separately. TI cannot offer support for the simple capture card controller board except as part of this EVM kit.

## <span id="page-17-2"></span>*6.2 Loading the ADSxx53EVM-PDK Software*

The ADS835x EVM software (this software also supports the ADSxx53EVM-PDK) provides control over the settings of the ADSxx53. Adjust the ADSxx53EVM settings when the EVM is not acquiring data. During acquisition, all controls are disabled and settings cannot be changed.

Settings on the ADSxx53EVM correspond to settings described in the [ADSxx53](http://www.ti.com/lit/pdf/sbas584) product data sheet (available for download at [http://www.ti.com\)](http://www.ti.com); see the product data sheet for details.

To load the *ADS835x EVM* software, follow these steps:

- Step 1. Make sure the EVM kit is configured and powered up as explained in [Section](#page-13-2) 5.2.2 and [Figure](#page-10-2) 6.
- Step 2. Start the *ADS835x EVM* software. Go to *Start → All Programs →Texas Instruments → ADS835x EVM* and click *ADS835x EVM* to load the software.
- Step 3. Verify that the software detects the ADSxx53EVM. The GUI identifies the EVM hardware that is connected to the controller board and displays either *Loading the ADSxx53evm Settings* or *Loading the ADS7854evm Settings*. After the settings are loaded, *ADSxx53EVM GUI* or *ADS7854 EVM GUI* displays at the top of the GUI screen, as shown in [Figure](#page-17-3) 17.

<span id="page-17-3"></span>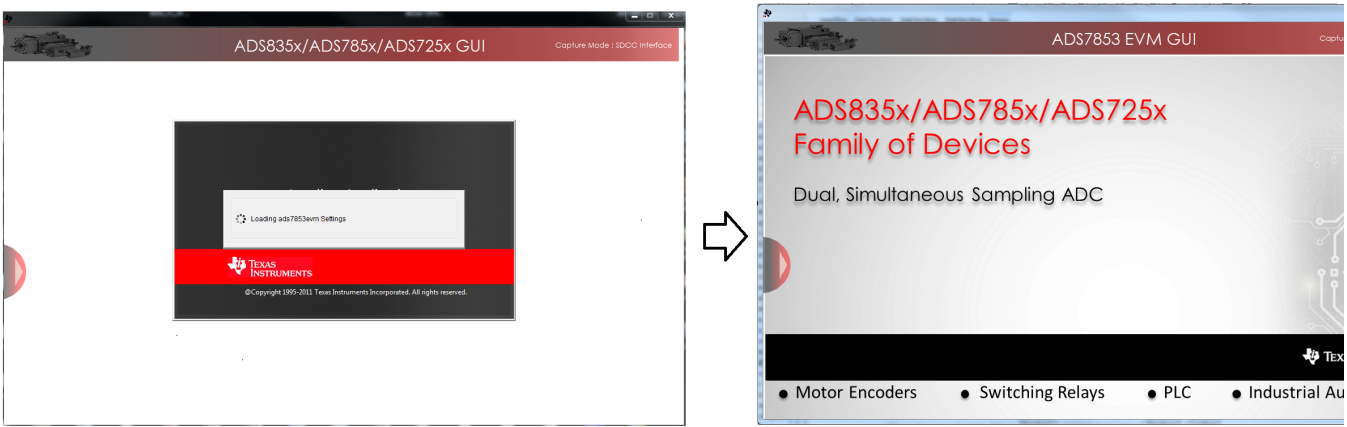

**Figure 17. GUI Display Prompt**

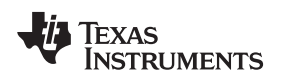

[www.ti.com](http://www.ti.com) *ADSxx53EVM-PDK Kit Operation*

## <span id="page-18-0"></span>*6.3 ADSxx53EVM Settings*

follow these steps:

Configure the ADSxx53EVM with different settings for evaluation. In order to configure the device settings,

1. Load the ADSxx53 EVM settings page in the GUI. Hover the cursor over the red arrow at the leftcenter side of the GUI screen; a menu with different GUI pages appears. Click on *ADSxx53 EVM Settings*, as shown in [Figure](#page-18-1) 18.

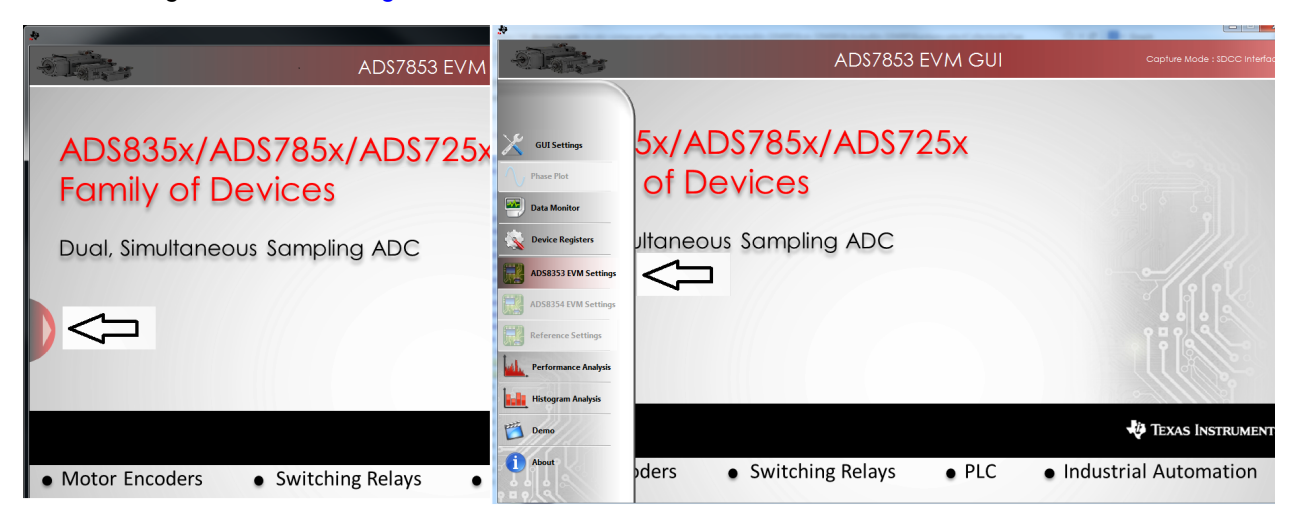

**Figure 18. Open the ADSxx53 EVM Settings Page**

<span id="page-18-1"></span>2. On the *ADSxx53 EVM Settings* page, find the *Internal Reference [CFR, Bit[6] ]* button to select the internal or external onboard reference sources. Jumpers JP5 and JP6 must be installed when selecting the external REF5025 (U5) onboard reference. Make sure to uninstall jumpers JP5 and JP6 when selecting the ADSxx53 device internal reference. The GUI displays the appropriate reference jumper settings, as shown in [Figure](#page-18-2) 19.

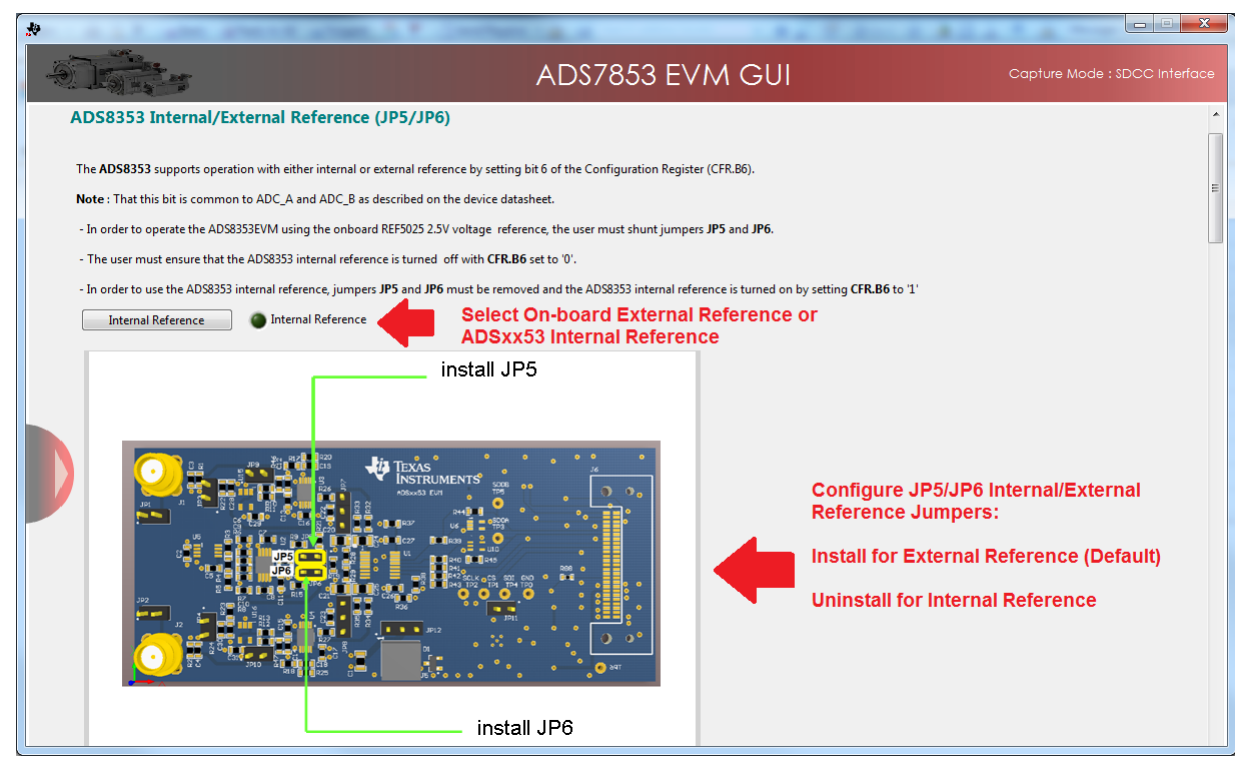

<span id="page-18-2"></span>**Figure 19. Selecting the External Onboard Reference or the ADSxx53 Internal Dual Reference**

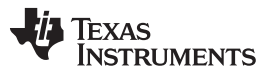

### *ADSxx53EVM-PDK Kit Operation* [www.ti.com](http://www.ti.com)

3. The ADSxx53 device incorporates two internal programmable 2.5-V reference sources. When selecting the dual, internal programmable reference, independently change the voltages at VREF\_A and VREF\_B by writing to user-programmable registers REFDAC\_A and REFDAC\_B. The *Vref Value-ADC A* and *Vref Value-ADC B* control panels contain the REFDAC\_x register settings. The reference voltage can be programmed in the range of 2.5 V to 2.0 V by entering the REFDAC\_x register value in the control panel and clicking the *Write REFDAC\_x* button. [Figure](#page-19-0) 20 shows the internal reference *Vref Value-ADC x* control panels on the *ADSxx53EVM Settings* page of the GUI.

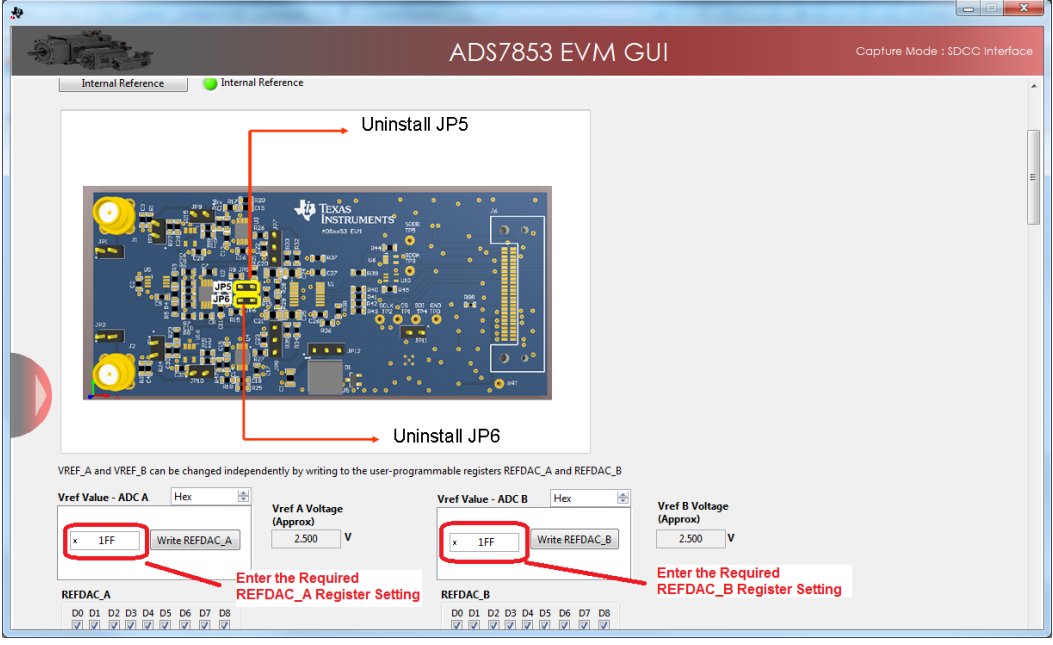

**Figure 20. Programming the REFDAC Registers in the ADSxx53EVM**

<span id="page-19-0"></span>4. Scroll down in the *ADSxx53EVM Settings* page and find the *Input Range Selection [CFR, Bit[9]]* button to select the 0 to  $V_{ref}$  range mode or the 0 to 2  $\times$   $V_{ref}$  range mode. Install jumpers JP3 and JP4 when selecting the 0 to  $V_{ref}$  range. Uninstall jumpers JP3 and JP4 when selecting the 0 to 2  $\times$  V<sub>ref</sub> range. The GUI displays the appropriate JP3 and JP4 jumper settings, as shown in [Figure](#page-19-1) 21.

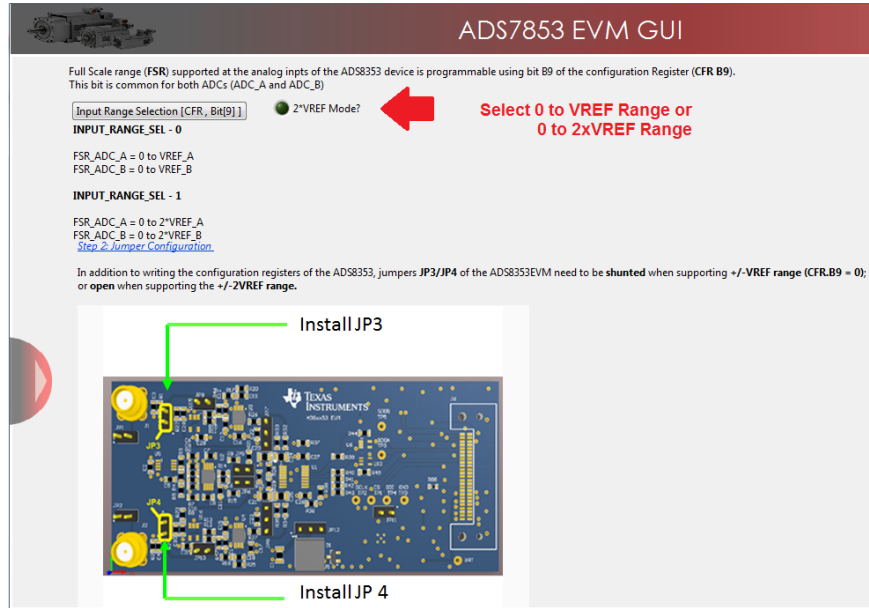

<span id="page-19-1"></span>**Figure 21. Selecting 0 to Vref Range or 0 to 2 × Vref Range**

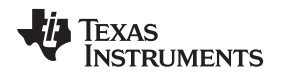

5. Scroll down in the *ADSxx53EVM Settings* page and find the *ADSxx53 Analog Inputs* connections descriptions on the GUI. The ADSxx53 device can be programmed to support single-ended inputs or pseudo-differential inputs by setting the *INM\_SEL [CFR, Bit[7]]* button. Configure jumpers JP7 and JP8 on the ADSxx53EVM to connect the negative inputs of the ADSxx53 to GND to support single-ended configuration, or to FSR / 2 to support pseudo-diffential inputs. [Figure](#page-20-0) 22 shows jumpers JP7 and JP8 on the *ADSxx53EVM Settings* page of the GUI.

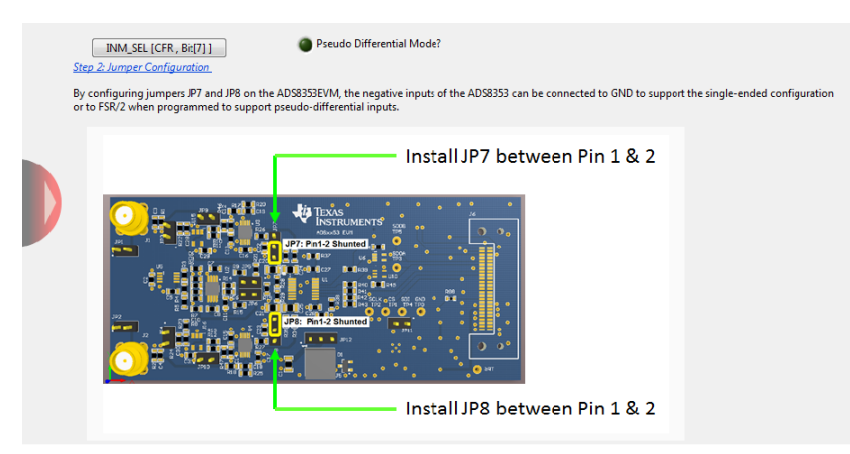

## **Figure 22. Single-Ended or Pseudo-Differential Jumper Settings Description on the GUI**

<span id="page-20-0"></span>6. The ADSxx53EVM can be driven with a signal generator producing a bipolar source signal centered on GND, or a unipolar signal centered at +FSR / 2. Install jumpers JP9 and JP10 when supporting a bipolar signal centered at GND. Remove jumpers JP9 and JP10 when supporting a unipolar signal source signal centered at FSR / 2. [Figure](#page-20-1) 23 shows jumpers JP9 and JP10 on the *ADSxx53EVM Settings* page of the GUI.

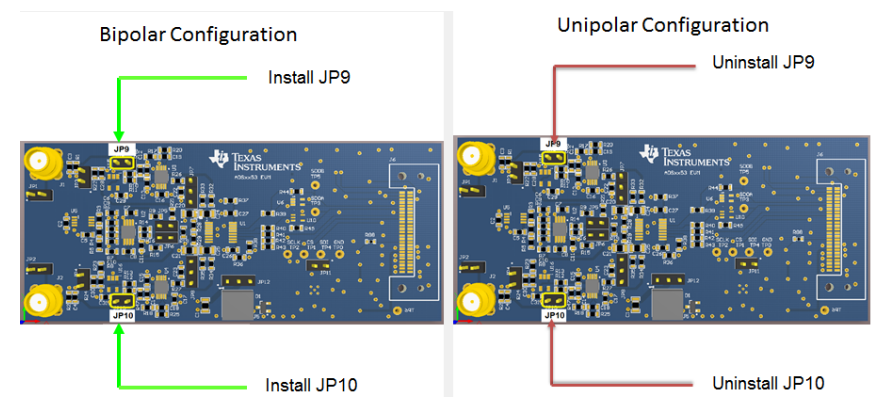

<span id="page-20-1"></span>**Figure 23. Bipolar or Unipolar Signal Jumper Settings Description on the GUI**

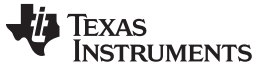

### <span id="page-21-0"></span>*6.4 Device Registers*

In addition to the ADSxx53EVM Settings page, the GUI also allows access to the SCLK frequency settings and the ADSxx53 device register settings on the *Device Registers* page of the GUI. Use the EVM software to change the following register settings of the configuration register (CFR):

- INPUT\_RANGE (CFR.B9)
- INM\_SEL (CFR.B7)
- REF\_SEL (CFR.B6)
- STANDBY (CFR.B5)

Use the EVM software to also program the REFDAC register settings. See [Section](#page-18-0) 6.3 or the [ADSxx53](http://www.ti.com/lit/pdf/sbas584) device [datasheet](http://www.ti.com/lit/pdf/sbas584) for more information. [Figure](#page-21-2) 24 shows the *Device Registers* page of the GUI.

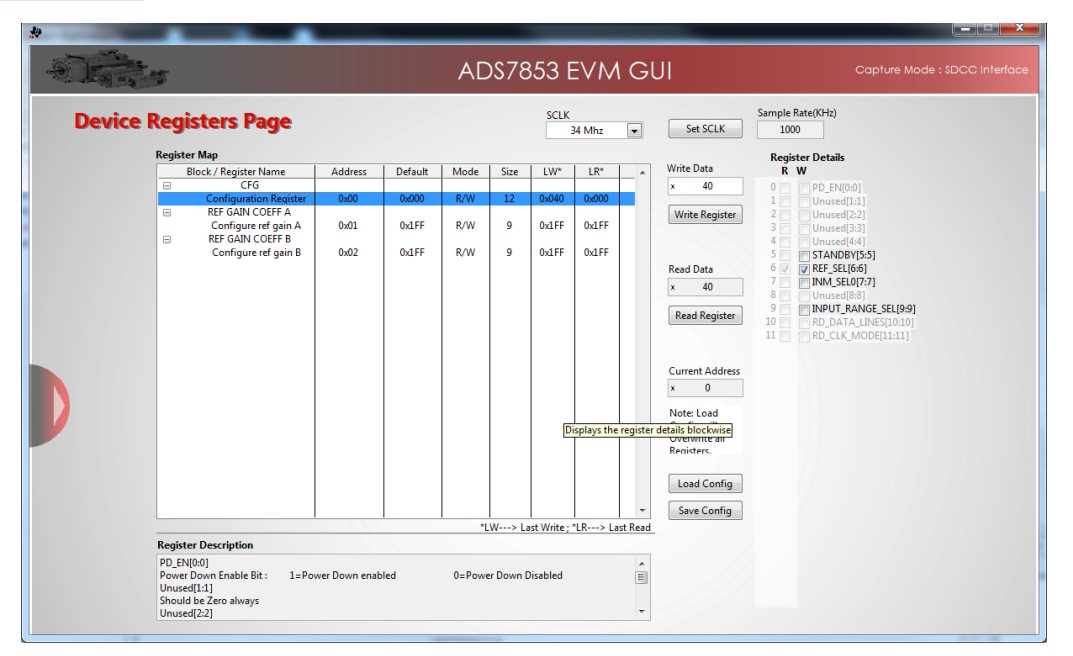

**Figure 24. Device Registers Page**

## <span id="page-21-2"></span><span id="page-21-1"></span>*6.5 Capturing Data with the ADSxx53EVM-PDK*

Access the *Data Monitor* page in the GUI to monitor data acquired by the ADSxx53. This GUI page displays the acquired data versus time. To access the *Data Monitor* page, hover over the red arrow at the left-center side of the GUI screen; a menu with different GUI pages appears. Click on the *Data Monitor* option in the menu, as shown in [Figure](#page-21-3) 25.

<span id="page-21-3"></span>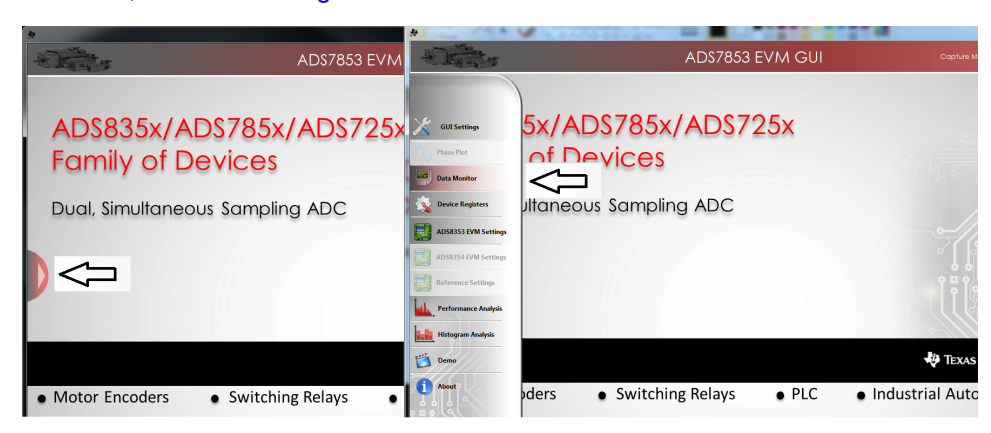

**Figure 25. Open the** *Data Monitor* **Page on the GUI**

[Figure](#page-22-0) 26 shows the *Data Monitor* page of the EVM GUI. Configure the device sampling rate and capture settings by using the *Capture Settings* portion of the *Data Monitor* page. The change in configuration settings are executed immediately after pressing the *Configure Device* button. The following list describes the different options available on the *Data Monitor* page.

**# of Samples—** This option is used to select the number of samples captured in a block.

The number of samples captured in a block are contiguous. The drop-down menu is used to select a data block in the range of 1024 samples to 1,048,576 samples per channel. This control provides a drop-down list for values restricted to 2<sup>n</sup>, where *n* is an integer.

**SCLK—** This control sets the clock frequency used by the SPI interface to capture data.

By configuring the SCLK frequency, the data rate of the ADS7853 is configured.

The ADS7853EVM-PDK software supports SCLK frequencies of 34 MHz, 24 MHz, 20 MHz, and 16.2 MHz. These SCLK frequencies correspond to data rates of 1 MSPS, 705.8 kSPS, 588 kSPS, and 476.5 kSPS, respectively.

The ADS8353EVM-PDK software supports SCLK frequencies of 20 MHz, 16.2 MHz, and 10MHz . These SCLK frequencies correspond to data rates of 606 kSPS, 490.9 kSPS, and 303.03 kSPS, respectively

**Internal Reference?—** Use this button to select the ADSxx53 device internal reference, or the onboard REF5025 2.5-V external reference.

Program the internal reference settings by navigating into the *ADSxx53 EVM Settings* GUI page, as described in [Section](#page-18-0) 6.3 of this document.

**2\*VREF Mode—** This option is used to configure the ADSxx53 to the 0 to 1 x V<sub>ref</sub> range or the 0 to 2 x  $V_{ref}$  range.

Make sure to configure jumpers JP3 and JP4 appropriately, depending on the mode of operation.

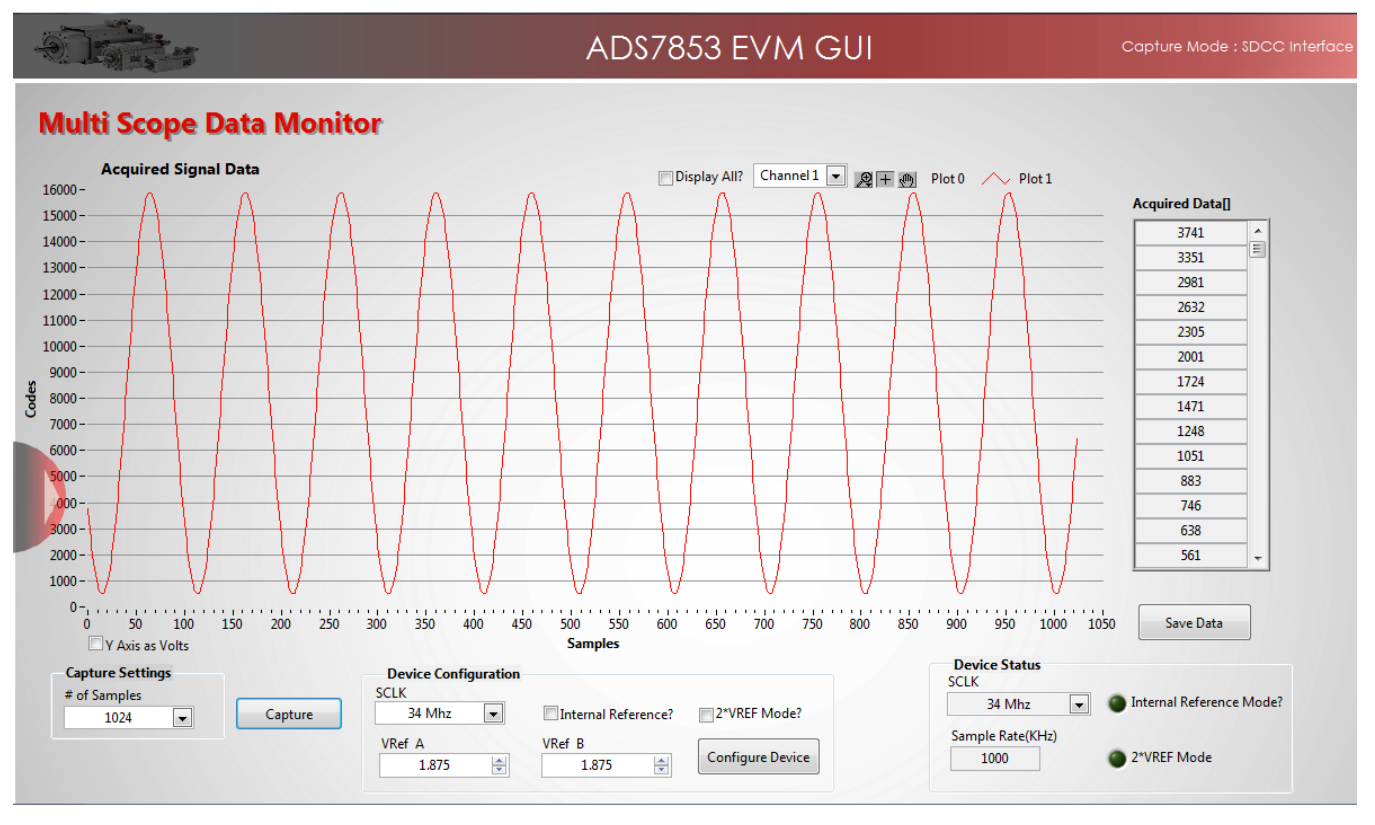

<span id="page-22-0"></span>**Figure 26.** *Data Monitor* **Page**

### **6.5.1 Data Collection to Text Files**

The *Data Monitor* page of the GUI allows data to be saved in a tab-delimited text file format that can be imported into Excel® or other spreadsheet software tools. The text file contains the raw ADC data of both channel A and channel B in decimal data format. Information such as the device name, date and time, the sampling frequency, and number of samples of the data record are also stored. In order to save any data captured by the EVM, click on the *Save Data* button and specify the file path and file name of the data file, as shown in [Figure](#page-23-0) 27.

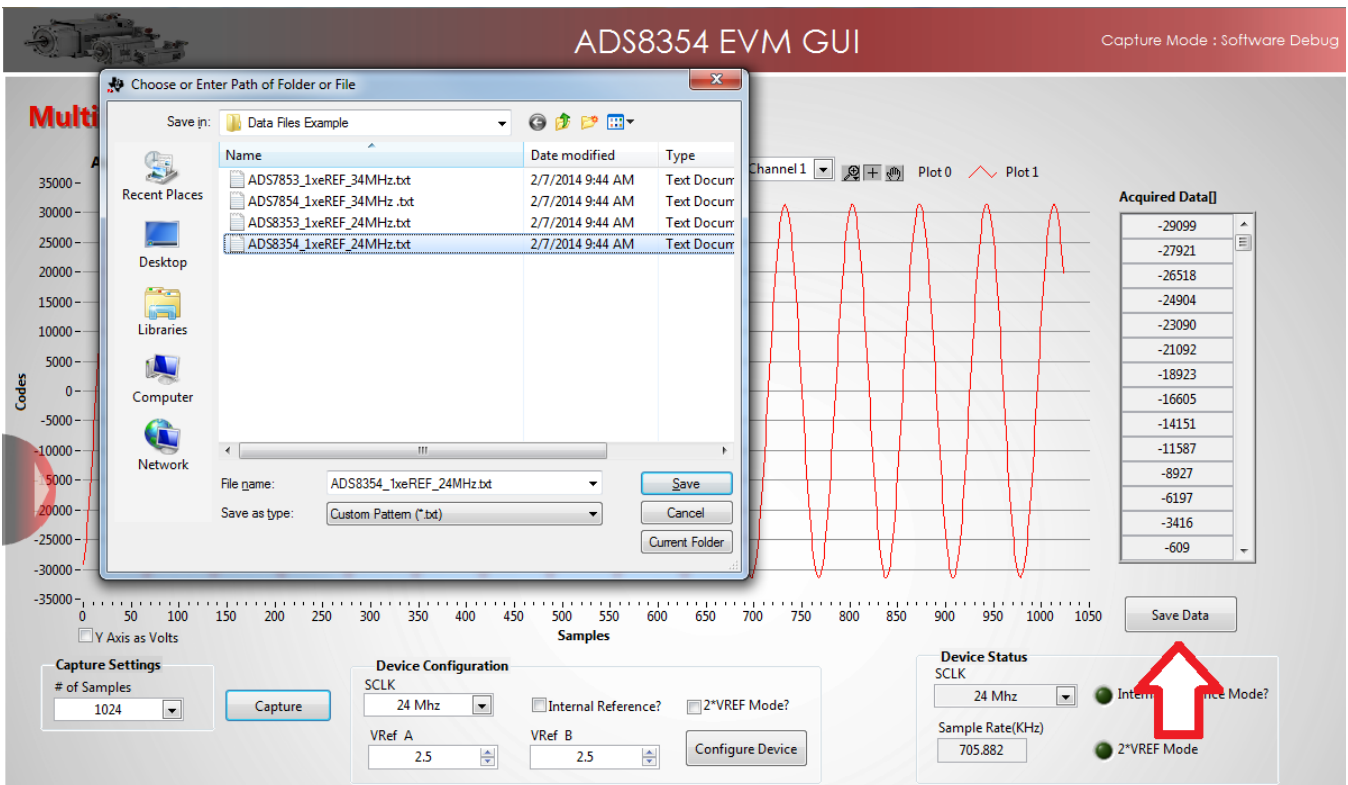

<span id="page-23-0"></span>**Figure 27. Saving Data to a Text File**

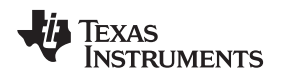

[www.ti.com](http://www.ti.com) *ADSxx53EVM-PDK Kit Operation*

## <span id="page-24-0"></span>*6.6 FFT Analysis*

The *Performance Analysis* page in the GUI performs the fast fourier transform (FFT) of the captured data, and displays the resulting frequency domain plots of channel A and channel B of the ADSxx53. This page also calculates key ADC dynamic performance parameters, such as signal-to-noise ratio (SNR), total harmonic distortion (THD), signal-to-noise and distortion ratio (SINAD) and spurious-free dynamic range (SFDR).[Figure](#page-24-1) 28 shows the FFT performance analysis display. The FFT calculated parameters are shown on the right side of the display.

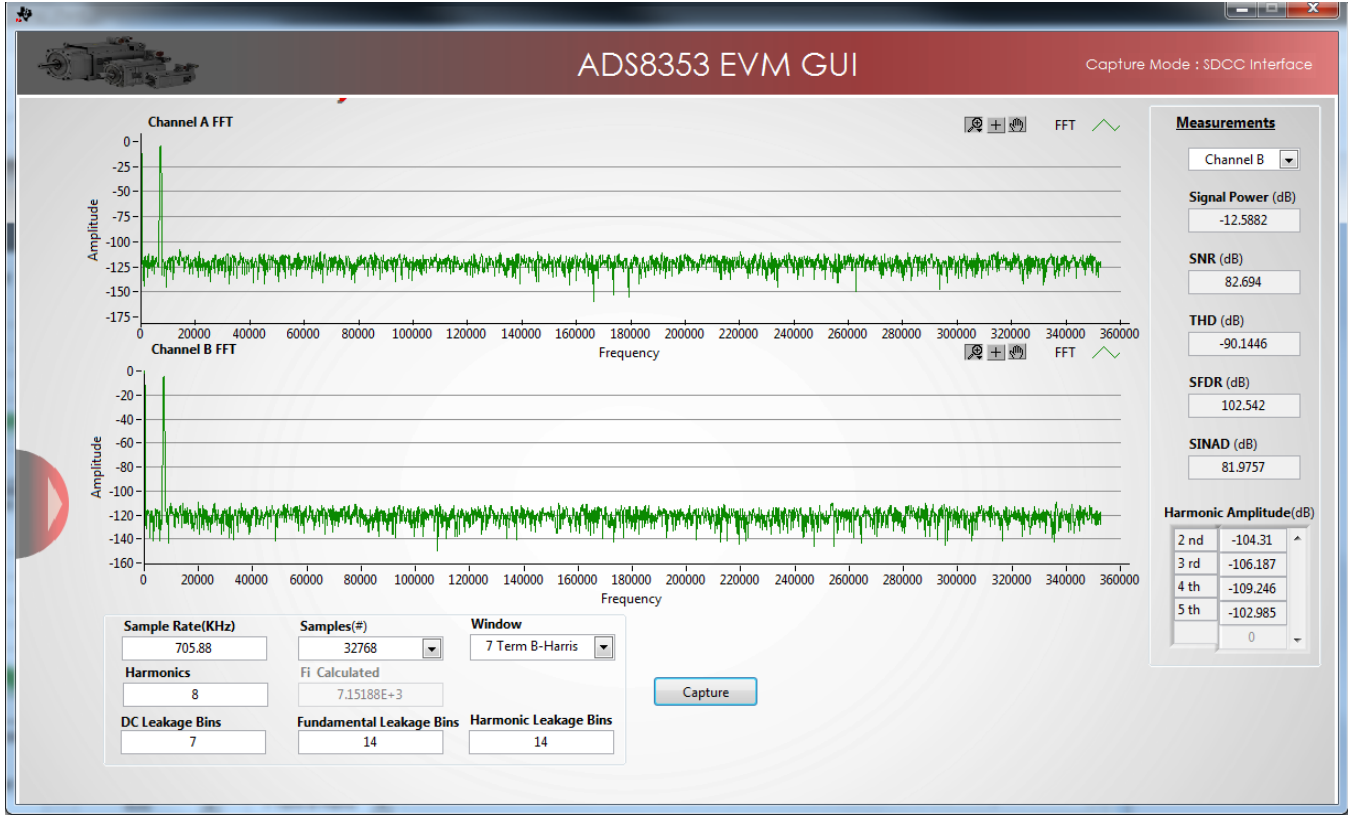

<span id="page-24-1"></span>**Figure 28. FFT Performance Analysis Page**

## **6.6.1 FFT Analysis Settings and Controls**

**Sample Rate (kHz)—** This field indicates the sampling frequency of the ADC data (kHz).

- **Samples (#)—** The FFT requires a time domain record with a number of samples that is a power of 2. The Samples (#) drop-down menu provides a list of values that satisfy this requirement.
- **Fi Calculated—** This field displays the frequency of the largest amplitude input signal computed from the FFT data, typically the fundamental frequency.
- **Window—** The window function is a mathematical function that reduces the signal to zero at the end points of the data block.

In applications where coherent sampling cannot be achieved, a window-weighting function can be applied to the data to minimize spectral leakage. The following opions are available:

- None (no window weighting function applied; use for coherent data)
- Hanning
- Hamming
- Blackman-Harris
- Exact Blackman
- Blackman
- Flat Top
- 4-Term Blackman-Harris
- 7-Term Blackman-Harris
- Low Sidelobe

For a more thorough discussion of windowing, refer to IEEE1241-2000.

**Harmonics—** This field sets the number of harmonics that are included in the FFT performance calculations.

**Leakage Bins—** These fields provide for the removal of the unwanted frequency bins that may be the result of noncoherent data sampling.

Set the *Fundamental Leakage Bins* and *Harmonic Leakage Bins* fields to the number of adjacent bins on either side of the fundamental or harmonic frequencies to include the main frequency power. The *DC Leakage Bins* field allows the number of frequency bins that are a result of the dc portion of the measurement to be excluded from the calculations.

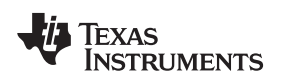

## <span id="page-26-0"></span>*6.7 Histogram Analysis*

Histogram testing is commonly used when characterizing ADCs. A histogram is merely a count of the number of times a code has occurred in a particular data set. The *Histogram Analysis* page of the GUI creates a histogram of the data of the acquired data set and displays it. [Figure](#page-26-2) 29 shows the *Histogram Analysis* page of the GUI.

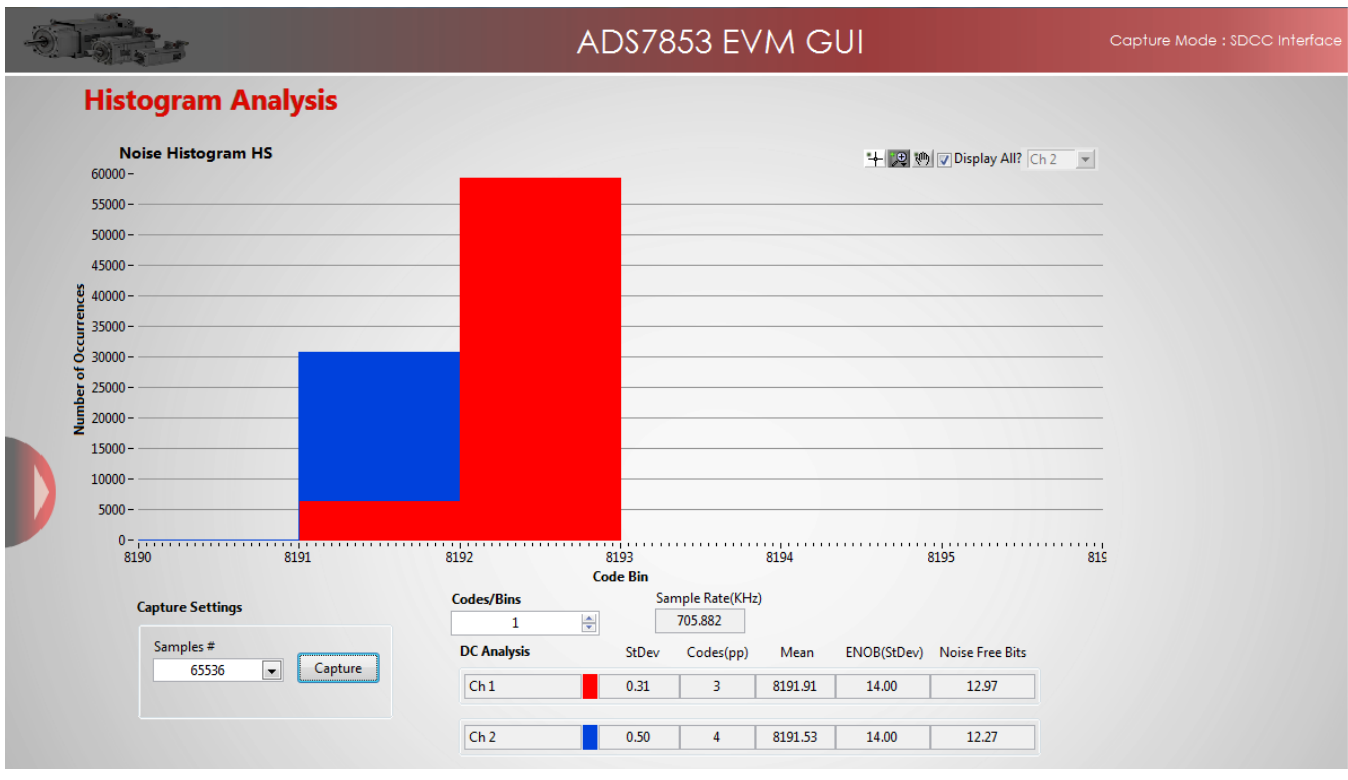

**Figure 29. Histogram Analysis**

<span id="page-26-2"></span>The *DC Analysis* table shown in [Figure](#page-26-2) 29 displays several parameters of the captured data set:

- The *StDev* column displays the standard deviation of the data set. This value is equivalent to the RMS noise of the signal when analyzing a dc data set.
- The *Codes(pp)* column shows the peak-to-peak spread of the codes in the data set; for a dc data set, this range would be the peak-to-peak noise.
- The *Mean* column displays the average value of the data set.
- The *ENOB(StDev)* column displays the effective number of bits of the converter, as calculated from the standard deviation or RMS noise.
- The *Noise Free Bits* column displays the effective bits of the converter when calculated using the peakto-peak noise.

## <span id="page-26-1"></span>*6.8 Troubleshooting*

If the ADSxx53EVM software stops responding while the ADSxx53EVM-PDK is connected, unplug the USB cable from the EVM, unload the ADSxx53EVM-PDK software, reconnect the ADSxx53EVM-PDK to the PC, and reload the ADSxx53EVM software.

When initially setting up the EVM, the software detects the EVM hardware, and loads the appropriate hardware settings. If the EVM hardware is not detected, the GUI defaults to the *Capture Mode: Software Debug* mode of operation using a preloaded captured data file for demonstration purposes.

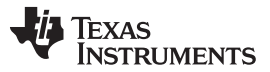

### *ADSxx53EVM-PDK Kit Operation* [www.ti.com](http://www.ti.com)

While using the EVM-PDK hardware for data acquisition, keep the GUI in the *Capture Mode: SDCC interface* mode of operation. The GUI indicates the selected mode of operation on the top-right corner of the GUI display. In order to select the hardware interface mode of operation, navigate to the *GUI Settings* page and select the *SDCC Interface* option on the *Capture Mode* drop-down menu, as shown in [Figure](#page-27-0) 30 and [Figure](#page-27-1) 31.

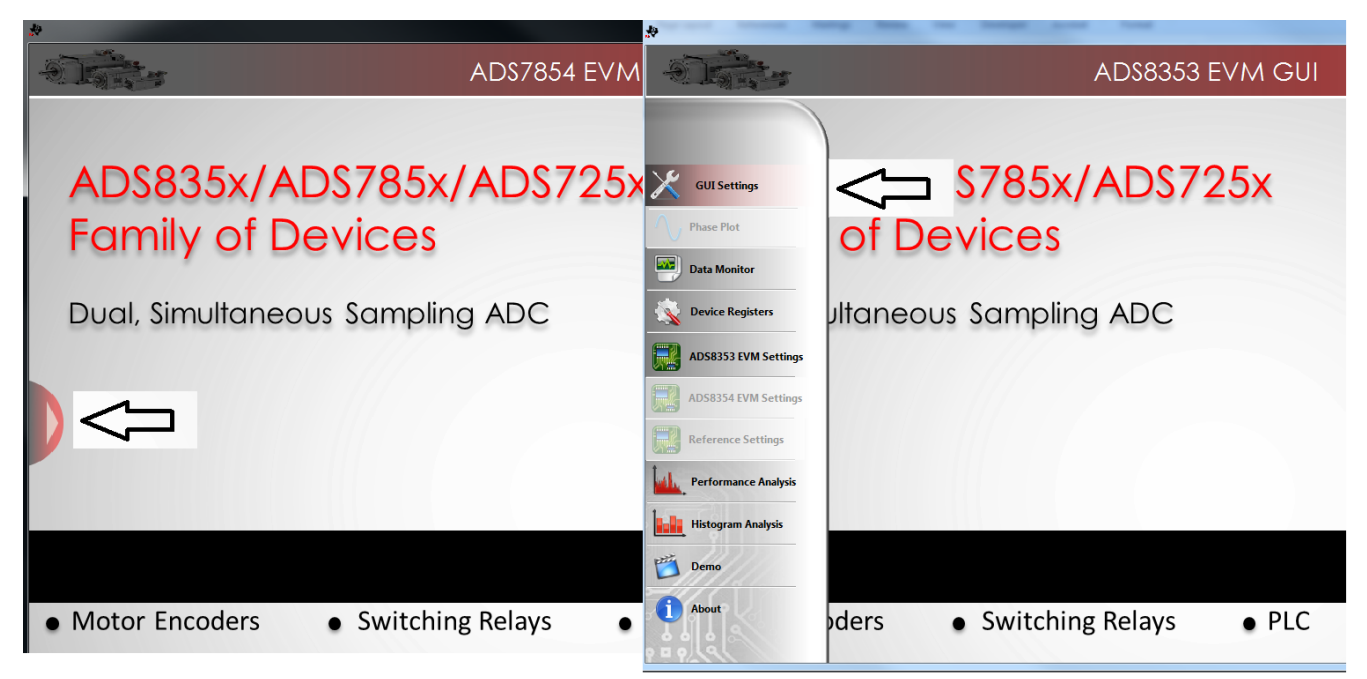

## **Figure 30. Open the** *GUI Settings* **Page**

<span id="page-27-0"></span>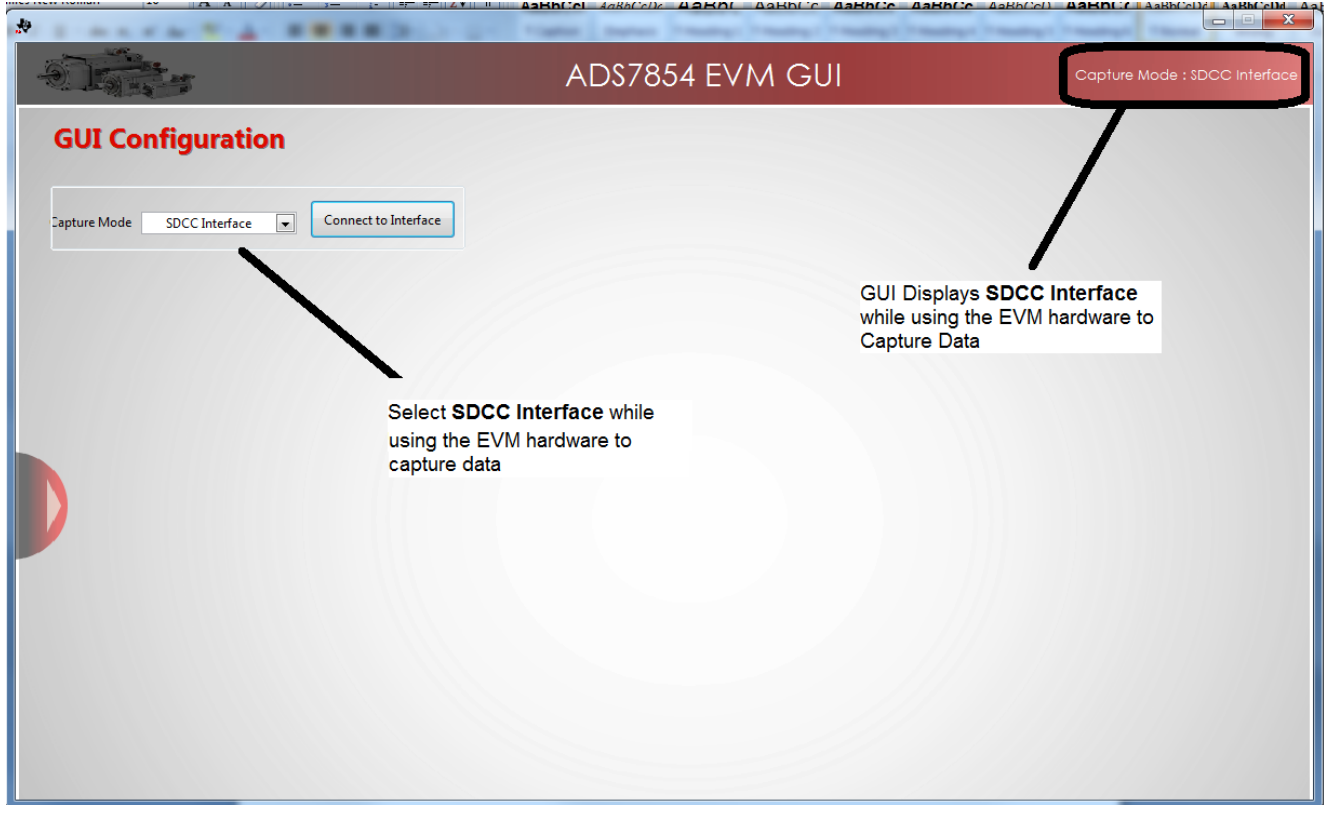

<span id="page-27-1"></span>**Figure 31. Set Capture Mode to** *SDCC Interface* **While Using the EVM Hardware**

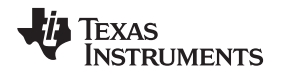

## <span id="page-28-0"></span>**7 Bill of Materials, PCB Layout, and Schematics**

[Section](#page-30-0) 7.1 lists the bill of materials. Section 7.2 shows the printed circuit board (PCB) layout for the ADSxx53EVM. The schematics for the ADSxx53EVM are appended to the end of this user's guide.

## <span id="page-28-1"></span>*7.1 Bill of Materials*

### **NOTE:** All components should be compliant with the European Union Restriction on Use of Hazardous Substances (RoHS) Directive. Some part numbers may be either leaded or RoHS. Verify that purchased components are RoHS-compliant. (For more information about TI's position on RoHS compliance, see the <http://www.ti.com>.)

<span id="page-28-3"></span><span id="page-28-2"></span>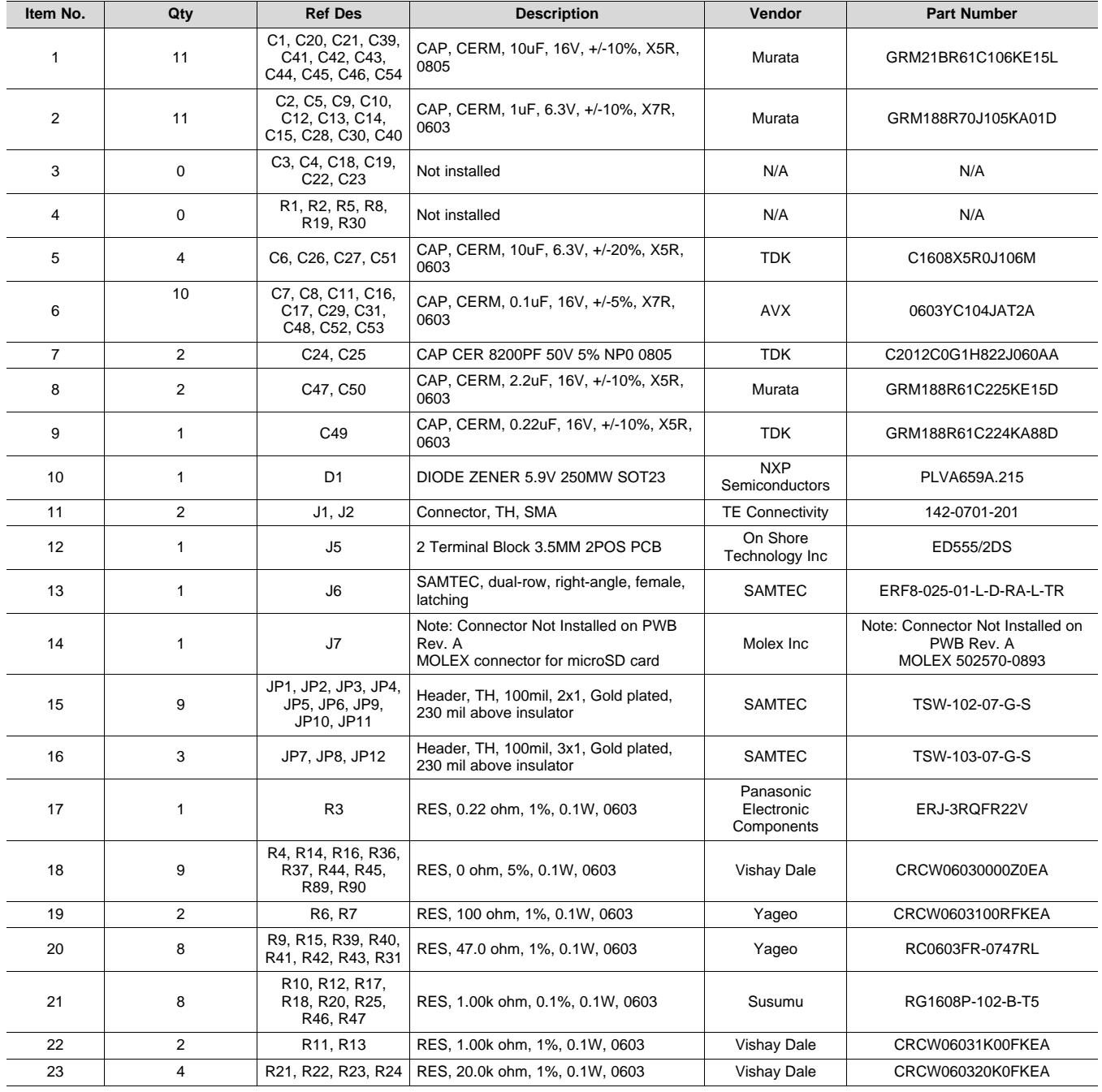

## **Table 7. ADSxx53EVM Bill of Materials**

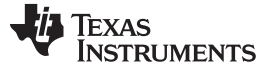

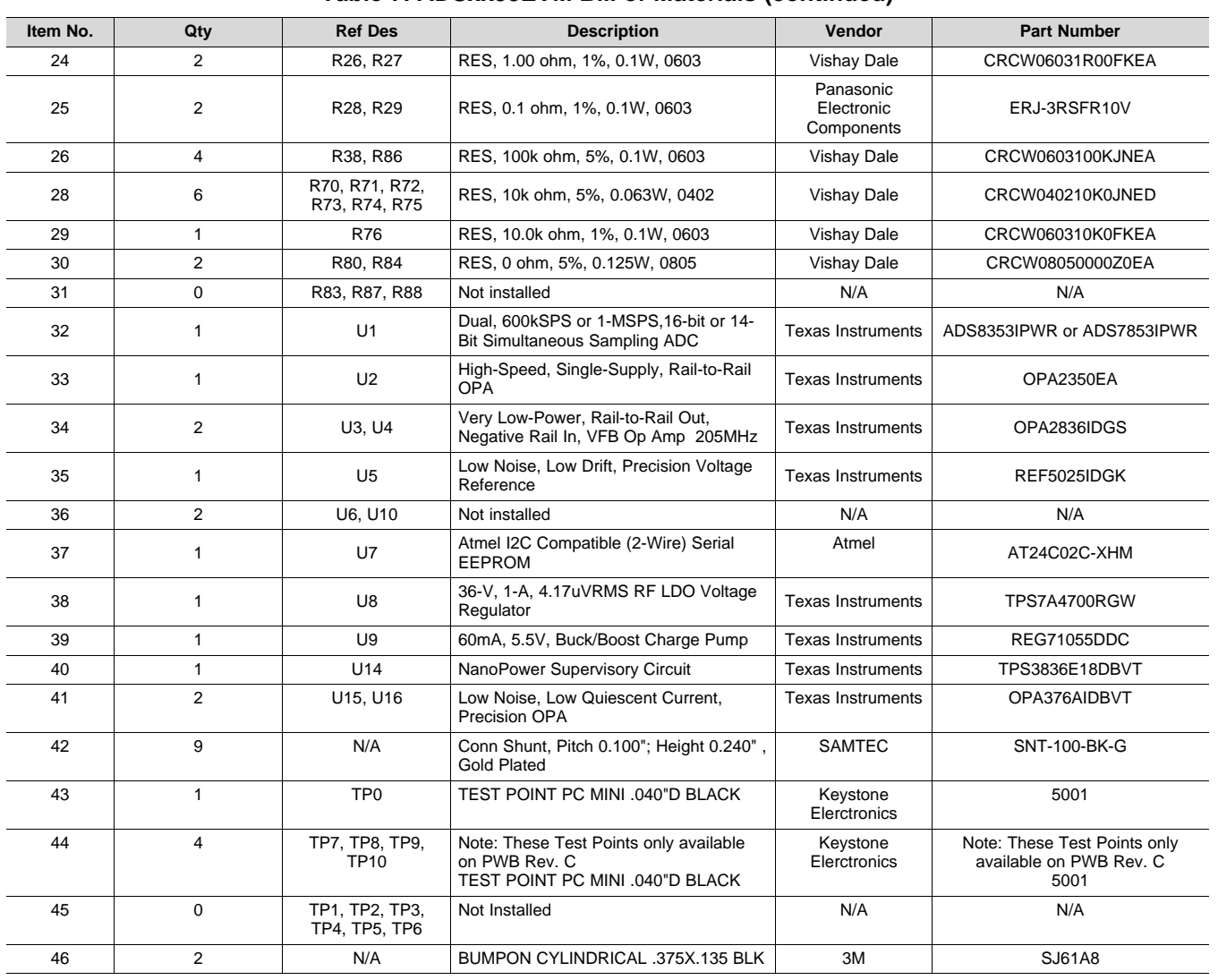

## **Table 7. ADSxx53EVM Bill of Materials (continued)**

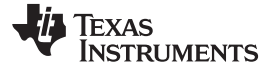

## <span id="page-30-0"></span>*7.2 PCB Layout*

[Figure](#page-30-1) 32 through [Figure](#page-31-2) 35 show the PCB layout for the ADSxx53EVM.

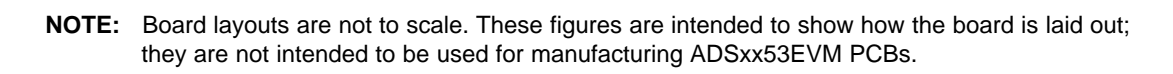

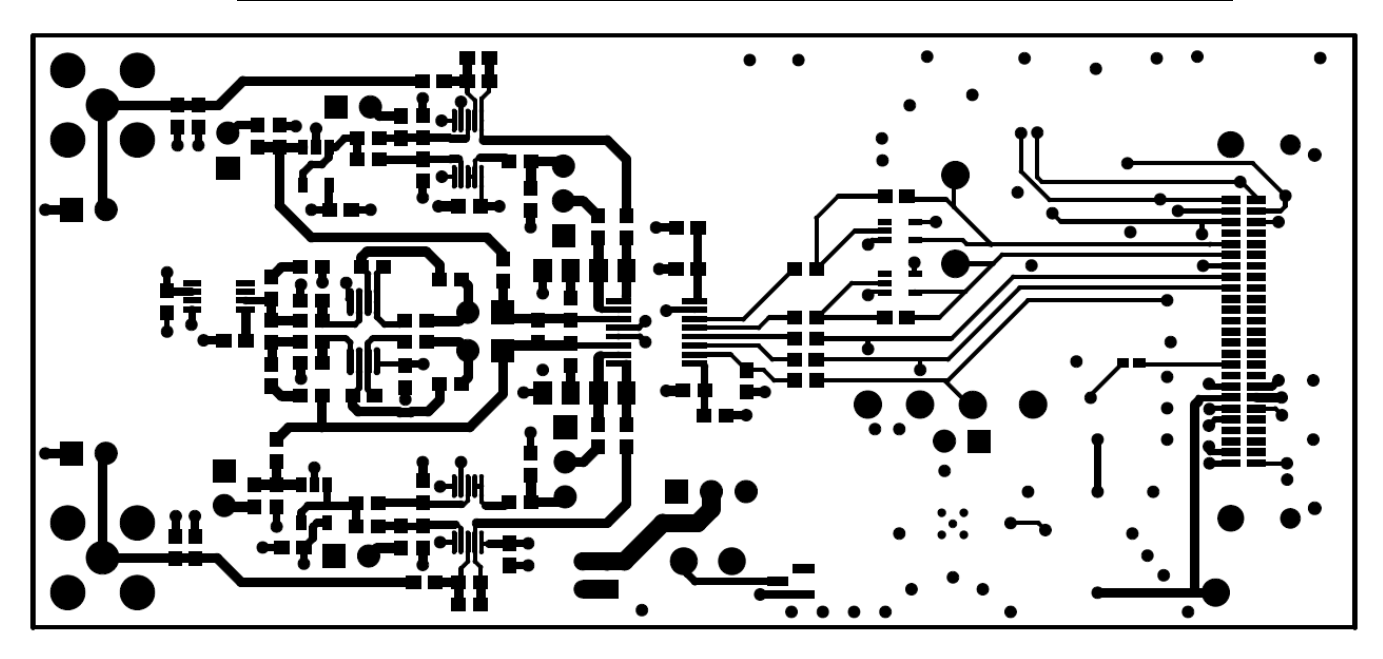

## **Figure 32. ADSxx53EVM PCB: Top Layer**

<span id="page-30-1"></span>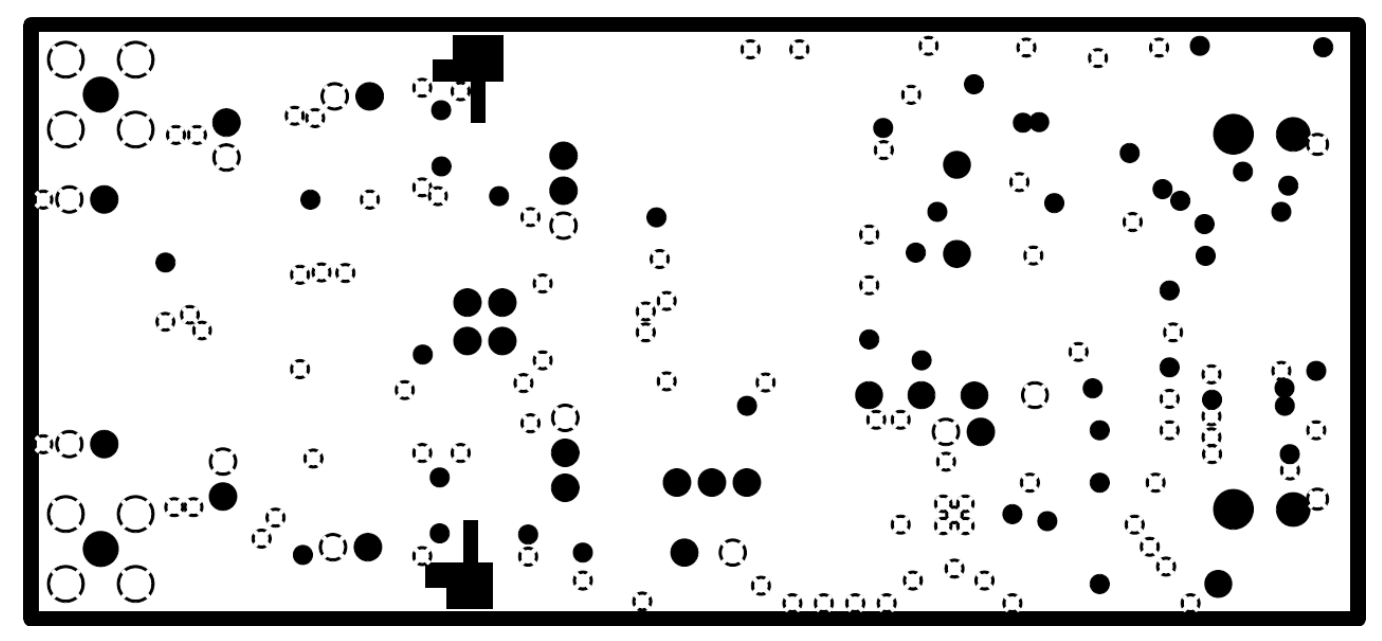

<span id="page-30-2"></span>**Figure 33. ADSxx53EVM PCB: Ground Layer**

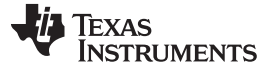

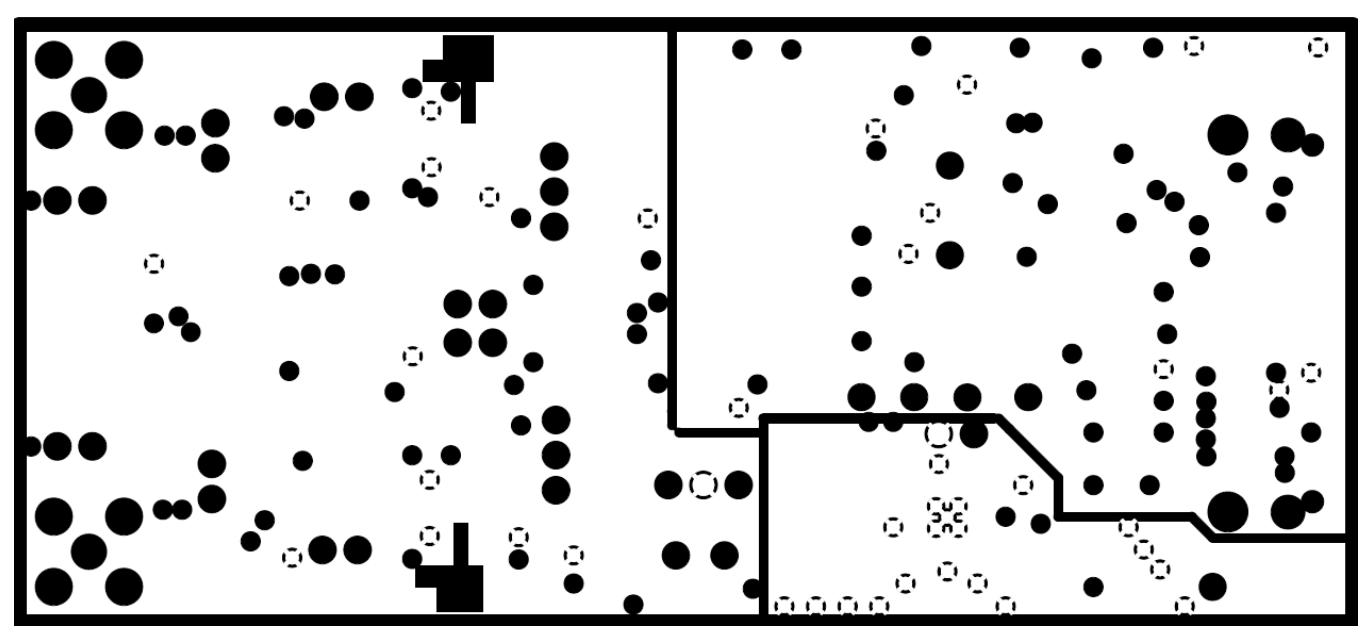

**Figure 34. ADSxx53EVM PCB: Power Layer**

<span id="page-31-1"></span>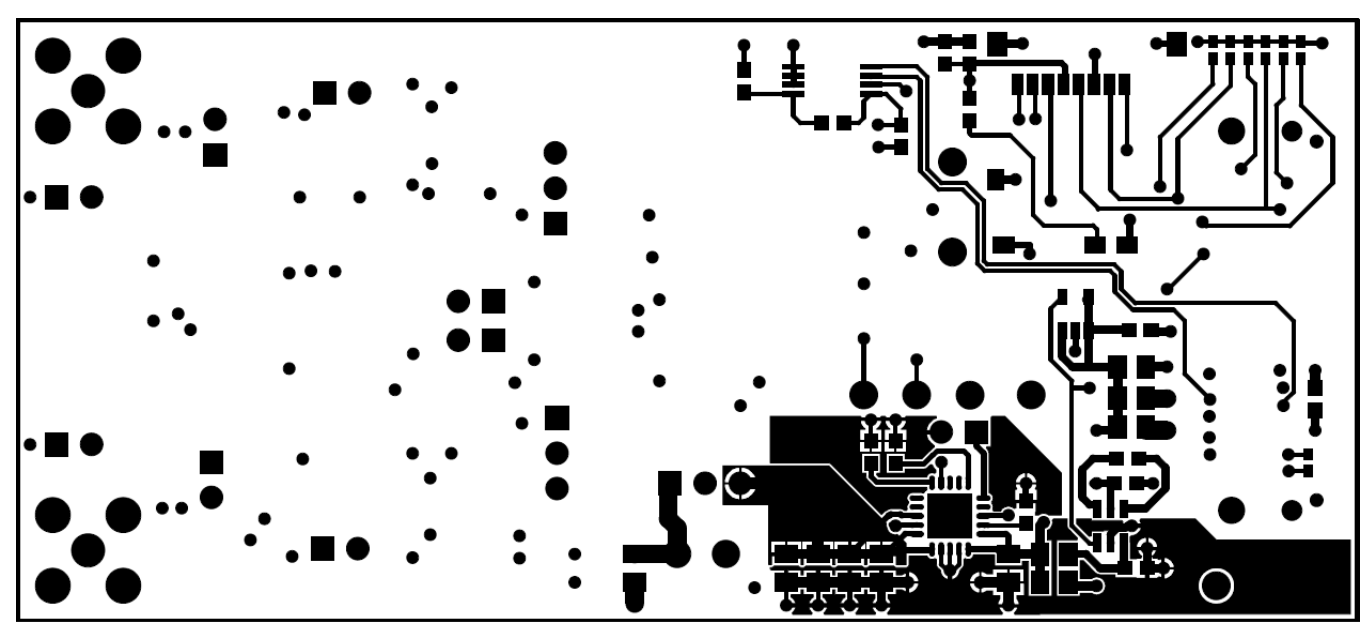

**Figure 35. ADSxx53EVM PCB: Bottom Layer**

## <span id="page-31-2"></span><span id="page-31-0"></span>*7.3 Schematics*

The schematics for the ADSxx53EVM are appended to the end of this user's guide.

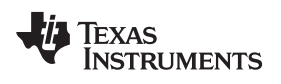

## **Revision History**

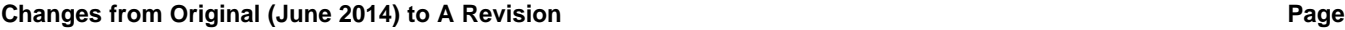

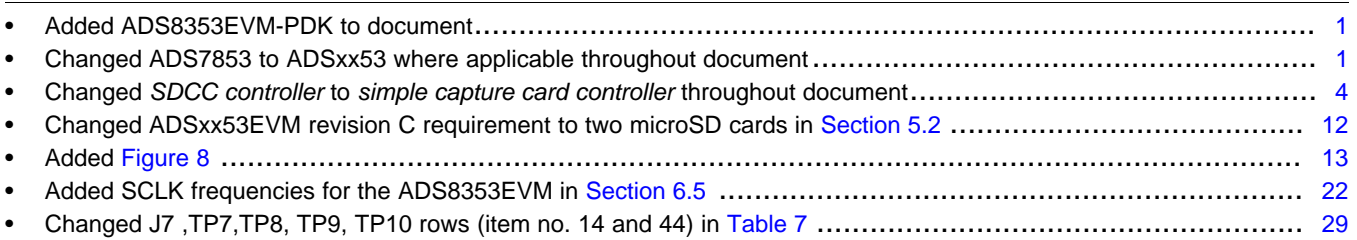

NOTE: Page numbers for previous revisions may differ from page numbers in the current version.

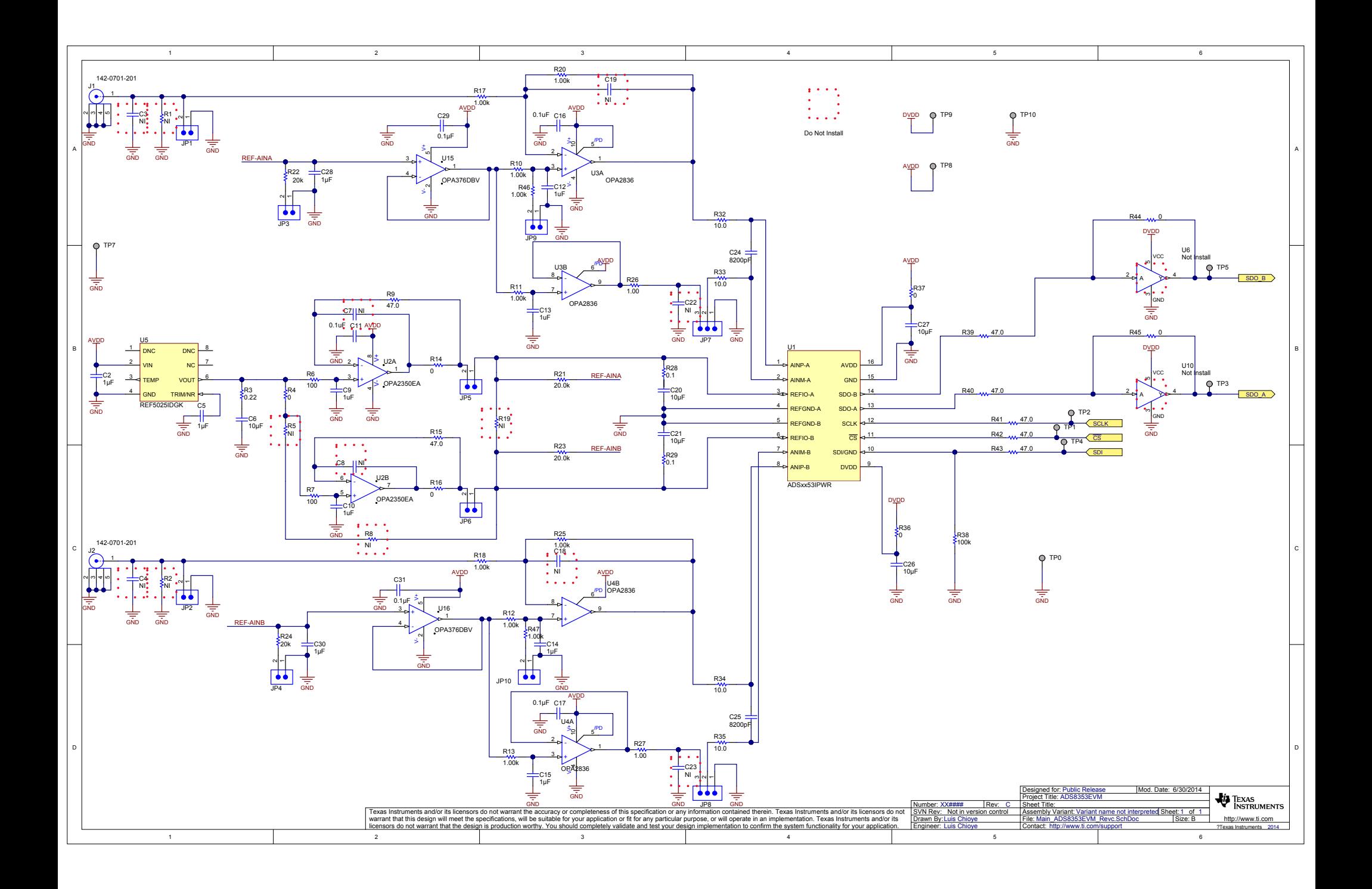

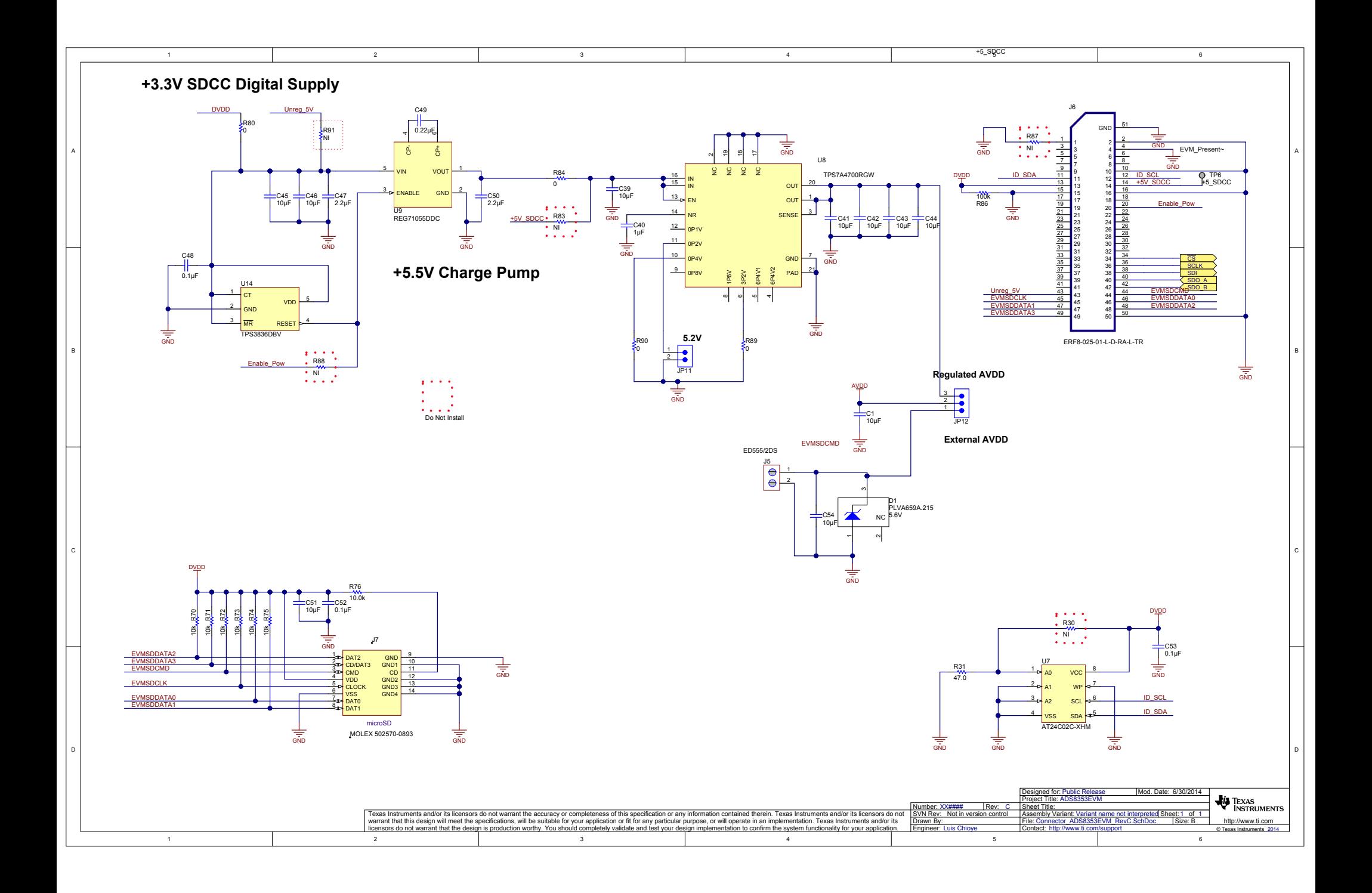

### **STANDARD TERMS FOR EVALUATION MODULES**

- 1. *Delivery:* TI delivers TI evaluation boards, kits, or modules, including any accompanying demonstration software, components, and/or documentation which may be provided together or separately (collectively, an "EVM" or "EVMs") to the User ("User") in accordance with the terms set forth herein. User's acceptance of the EVM is expressly subject to the following terms.
	- 1.1 EVMs are intended solely for product or software developers for use in a research and development setting to facilitate feasibility evaluation, experimentation, or scientific analysis of TI semiconductors products. EVMs have no direct function and are not finished products. EVMs shall not be directly or indirectly assembled as a part or subassembly in any finished product. For clarification, any software or software tools provided with the EVM ("Software") shall not be subject to the terms and conditions set forth herein but rather shall be subject to the applicable terms that accompany such Software
	- 1.2 EVMs are not intended for consumer or household use. EVMs may not be sold, sublicensed, leased, rented, loaned, assigned, or otherwise distributed for commercial purposes by Users, in whole or in part, or used in any finished product or production system.
- 2 *Limited Warranty and Related Remedies/Disclaimers*:
	- 2.1 These terms do not apply to Software. The warranty, if any, for Software is covered in the applicable Software License Agreement.
	- 2.2 TI warrants that the TI EVM will conform to TI's published specifications for ninety (90) days after the date TI delivers such EVM to User. Notwithstanding the foregoing, TI shall not be liable for a nonconforming EVM if (a) the nonconformity was caused by neglect, misuse or mistreatment by an entity other than TI, including improper installation or testing, or for any EVMs that have been altered or modified in any way by an entity other than TI, (b) the nonconformity resulted from User's design, specifications or instructions for such EVMs or improper system design, or (c) User has not paid on time. Testing and other quality control techniques are used to the extent TI deems necessary. TI does not test all parameters of each EVM. User's claims against TI under this Section 2 are void if User fails to notify TI of any apparent defects in the EVMs within ten (10) business days after delivery, or of any hidden defects with ten (10) business days after the defect has been detected.
	- 2.3 TI's sole liability shall be at its option to repair or replace EVMs that fail to conform to the warranty set forth above, or credit User's account for such EVM. TI's liability under this warranty shall be limited to EVMs that are returned during the warranty period to the address designated by TI and that are determined by TI not to conform to such warranty. If TI elects to repair or replace such EVM, TI shall have a reasonable time to repair such EVM or provide replacements. Repaired EVMs shall be warranted for the remainder of the original warranty period. Replaced EVMs shall be warranted for a new full ninety (90) day warranty period.
- 3 *Regulatory Notices:*

3.1 *United States*

3.1.1 *Notice applicable to EVMs not FCC-Approved:*

**FCC NOTICE:** This kit is designed to allow product developers to evaluate electronic components, circuitry, or software associated with the kit to determine whether to incorporate such items in a finished product and software developers to write software applications for use with the end product. This kit is not a finished product and when assembled may not be resold or otherwise marketed unless all required FCC equipment authorizations are first obtained. Operation is subject to the condition that this product not cause harmful interference to licensed radio stations and that this product accept harmful interference. Unless the assembled kit is designed to operate under part 15, part 18 or part 95 of this chapter, the operator of the kit must operate under the authority of an FCC license holder or must secure an experimental authorization under part 5 of this chapter.

3.1.2 *For EVMs annotated as FCC – FEDERAL COMMUNICATIONS COMMISSION Part 15 Compliant:*

### **CAUTION**

This device complies with part 15 of the FCC Rules. Operation is subject to the following two conditions: (1) This device may not cause harmful interference, and (2) this device must accept any interference received, including interference that may cause undesired operation.

Changes or modifications not expressly approved by the party responsible for compliance could void the user's authority to operate the equipment.

### **FCC Interference Statement for Class A EVM devices**

NOTE: This equipment has been tested and found to comply with the limits for a Class A digital device, pursuant to part 15 of the FCC Rules. These limits are designed to provide reasonable protection against harmful interference when the equipment is operated in a commercial environment. This equipment generates, uses, and can radiate radio frequency energy and, if not installed and used in accordance with the instruction manual, may cause harmful interference to radio communications. Operation of this equipment in a residential area is likely to cause harmful interference in which case the user will be required to *correct the interference at his own expense.*

### **FCC Interference Statement for Class B EVM devices**

NOTE: This equipment has been tested and found to comply with the limits for a Class B digital device, pursuant to part 15 of the FCC Rules. These limits are designed to provide reasonable protection against harmful interference in a residential installation. This equipment generates, uses and can radiate radio frequency energy and, if not installed and used in accordance with the instructions, may cause harmful interference to radio communications. However, there is no quarantee that interference will not occur in a particular installation. If this equipment does cause harmful interference to radio or television reception, which can be determined by turning the equipment off and on, the user is encouraged to try to correct the interference by one or more *of the following measures:*

- *Reorient or relocate the receiving antenna.*
- *Increase the separation between the equipment and receiver.*
- Connect the equipment into an outlet on a circuit different from that to which the receiver is connected.
- *Consult the dealer or an experienced radio/TV technician for help.*

### 3.2 *Canada*

3.2.1 *For EVMs issued with an Industry Canada Certificate of Conformance to RSS-210 or RSS-247*

### **Concerning EVMs Including Radio Transmitters:**

This device complies with Industry Canada license-exempt RSSs. Operation is subject to the following two conditions:

(1) this device may not cause interference, and (2) this device must accept any interference, including interference that may cause undesired operation of the device.

### **Concernant les EVMs avec appareils radio:**

Le présent appareil est conforme aux CNR d'Industrie Canada applicables aux appareils radio exempts de licence. L'exploitation est autorisée aux deux conditions suivantes: (1) l'appareil ne doit pas produire de brouillage, et (2) l'utilisateur de l'appareil doit accepter tout brouillage radioélectrique subi, même si le brouillage est susceptible d'en compromettre le fonctionnement.

### **Concerning EVMs Including Detachable Antennas:**

Under Industry Canada regulations, this radio transmitter may only operate using an antenna of a type and maximum (or lesser) gain approved for the transmitter by Industry Canada. To reduce potential radio interference to other users, the antenna type and its gain should be so chosen that the equivalent isotropically radiated power (e.i.r.p.) is not more than that necessary for successful communication. This radio transmitter has been approved by Industry Canada to operate with the antenna types listed in the user guide with the maximum permissible gain and required antenna impedance for each antenna type indicated. Antenna types not included in this list, having a gain greater than the maximum gain indicated for that type, are strictly prohibited for use with this device.

### **Concernant les EVMs avec antennes détachables**

Conformément à la réglementation d'Industrie Canada, le présent émetteur radio peut fonctionner avec une antenne d'un type et d'un gain maximal (ou inférieur) approuvé pour l'émetteur par Industrie Canada. Dans le but de réduire les risques de brouillage radioélectrique à l'intention des autres utilisateurs, il faut choisir le type d'antenne et son gain de sorte que la puissance isotrope rayonnée équivalente (p.i.r.e.) ne dépasse pas l'intensité nécessaire à l'établissement d'une communication satisfaisante. Le présent émetteur radio a été approuvé par Industrie Canada pour fonctionner avec les types d'antenne énumérés dans le manuel d'usage et ayant un gain admissible maximal et l'impédance requise pour chaque type d'antenne. Les types d'antenne non inclus dans cette liste, ou dont le gain est supérieur au gain maximal indiqué, sont strictement interdits pour l'exploitation de l'émetteur

### 3.3 *Japan*

- 3.3.1 *Notice for EVMs delivered in Japan:* Please see [http://www.tij.co.jp/lsds/ti\\_ja/general/eStore/notice\\_01.page](http://www.tij.co.jp/lsds/ti_ja/general/eStore/notice_01.page) 日本国内に 輸入される評価用キット、ボードについては、次のところをご覧ください。 [http://www.tij.co.jp/lsds/ti\\_ja/general/eStore/notice\\_01.page](http://www.tij.co.jp/lsds/ti_ja/general/eStore/notice_01.page)
- 3.3.2 *Notice for Users of EVMs Considered "Radio Frequency Products" in Japan:* EVMs entering Japan may not be certified by TI as conforming to Technical Regulations of Radio Law of Japan.

If User uses EVMs in Japan, not certified to Technical Regulations of Radio Law of Japan, User is required to follow the instructions set forth by Radio Law of Japan, which includes, but is not limited to, the instructions below with respect to EVMs (which for the avoidance of doubt are stated strictly for convenience and should be verified by User):

- 1. Use EVMs in a shielded room or any other test facility as defined in the notification #173 issued by Ministry of Internal Affairs and Communications on March 28, 2006, based on Sub-section 1.1 of Article 6 of the Ministry's Rule for Enforcement of Radio Law of Japan,
- 2. Use EVMs only after User obtains the license of Test Radio Station as provided in Radio Law of Japan with respect to EVMs, or
- 3. Use of EVMs only after User obtains the Technical Regulations Conformity Certification as provided in Radio Law of Japan with respect to EVMs. Also, do not transfer EVMs, unless User gives the same notice above to the transferee. Please note that if User does not follow the instructions above, User will be subject to penalties of Radio Law of Japan.

【無線電波を送信する製品の開発キットをお使いになる際の注意事項】 開発キットの中には技術基準適合証明を受けて いないものがあります。 技術適合証明を受けていないもののご使用に際しては、電波法遵守のため、以下のいずれかの 措置を取っていただく必要がありますのでご注意ください。

- 1. 電波法施行規則第6条第1項第1号に基づく平成18年3月28日総務省告示第173号で定められた電波暗室等の試験設備でご使用 いただく。
- 2. 実験局の免許を取得後ご使用いただく。
- 3. 技術基準適合証明を取得後ご使用いただく。
- なお、本製品は、上記の「ご使用にあたっての注意」を譲渡先、移転先に通知しない限り、譲渡、移転できないものとします。 上記を遵守頂けない場合は、電波法の罰則が適用される可能性があることをご留意ください。 日本テキサス・イ

ンスツルメンツ株式会社

東京都新宿区西新宿6丁目24番1号

西新宿三井ビル

- 3.3.3 *Notice for EVMs for Power Line Communication:* Please see [http://www.tij.co.jp/lsds/ti\\_ja/general/eStore/notice\\_02.page](http://www.tij.co.jp/lsds/ti_ja/general/eStore/notice_02.page) 電力線搬送波通信についての開発キットをお使いになる際の注意事項については、次のところをご覧ください。[http:/](http://www.tij.co.jp/lsds/ti_ja/general/eStore/notice_02.page) [/www.tij.co.jp/lsds/ti\\_ja/general/eStore/notice\\_02.page](http://www.tij.co.jp/lsds/ti_ja/general/eStore/notice_02.page)
- 3.4 *European Union*
	- 3.4.1 *For EVMs subject to EU Directive 2014/30/EU (Electromagnetic Compatibility Directive)*:

This is a class A product intended for use in environments other than domestic environments that are connected to a low-voltage power-supply network that supplies buildings used for domestic purposes. In a domestic environment this product may cause radio interference in which case the user may be required to take adequate measures.

- 4 *EVM Use Restrictions and Warnings:*
	- 4.1 EVMS ARE NOT FOR USE IN FUNCTIONAL SAFETY AND/OR SAFETY CRITICAL EVALUATIONS, INCLUDING BUT NOT LIMITED TO EVALUATIONS OF LIFE SUPPORT APPLICATIONS.
	- 4.2 User must read and apply the user guide and other available documentation provided by TI regarding the EVM prior to handling or using the EVM, including without limitation any warning or restriction notices. The notices contain important safety information related to, for example, temperatures and voltages.
	- 4.3 *Safety-Related Warnings and Restrictions:*
		- 4.3.1 User shall operate the EVM within TI's recommended specifications and environmental considerations stated in the user guide, other available documentation provided by TI, and any other applicable requirements and employ reasonable and customary safeguards. Exceeding the specified performance ratings and specifications (including but not limited to input and output voltage, current, power, and environmental ranges) for the EVM may cause personal injury or death, or property damage. If there are questions concerning performance ratings and specifications, User should contact a TI field representative prior to connecting interface electronics including input power and intended loads. Any loads applied outside of the specified output range may also result in unintended and/or inaccurate operation and/or possible permanent damage to the EVM and/or interface electronics. Please consult the EVM user guide prior to connecting any load to the EVM output. If there is uncertainty as to the load specification, please contact a TI field representative. During normal operation, even with the inputs and outputs kept within the specified allowable ranges, some circuit components may have elevated case temperatures. These components include but are not limited to linear regulators, switching transistors, pass transistors, current sense resistors, and heat sinks, which can be identified using the information in the associated documentation. When working with the EVM, please be aware that the EVM may become very warm.
		- 4.3.2 EVMs are intended solely for use by technically qualified, professional electronics experts who are familiar with the dangers and application risks associated with handling electrical mechanical components, systems, and subsystems. User assumes all responsibility and liability for proper and safe handling and use of the EVM by User or its employees, affiliates, contractors or designees. User assumes all responsibility and liability to ensure that any interfaces (electronic and/or mechanical) between the EVM and any human body are designed with suitable isolation and means to safely limit accessible leakage currents to minimize the risk of electrical shock hazard. User assumes all responsibility and liability for any improper or unsafe handling or use of the EVM by User or its employees, affiliates, contractors or designees.
	- 4.4 User assumes all responsibility and liability to determine whether the EVM is subject to any applicable international, federal, state, or local laws and regulations related to User's handling and use of the EVM and, if applicable, User assumes all responsibility and liability for compliance in all respects with such laws and regulations. User assumes all responsibility and liability for proper disposal and recycling of the EVM consistent with all applicable international, federal, state, and local requirements.
- 5. *Accuracy of Information:* To the extent TI provides information on the availability and function of EVMs, TI attempts to be as accurate as possible. However, TI does not warrant the accuracy of EVM descriptions, EVM availability or other information on its websites as accurate, complete, reliable, current, or error-free.

### 6. *Disclaimers:*

- 6.1 EXCEPT AS SET FORTH ABOVE, EVMS AND ANY MATERIALS PROVIDED WITH THE EVM (INCLUDING, BUT NOT LIMITED TO, REFERENCE DESIGNS AND THE DESIGN OF THE EVM ITSELF) ARE PROVIDED "AS IS" AND "WITH ALL FAULTS." TI DISCLAIMS ALL OTHER WARRANTIES, EXPRESS OR IMPLIED, REGARDING SUCH ITEMS, INCLUDING BUT NOT LIMITED TO ANY EPIDEMIC FAILURE WARRANTY OR IMPLIED WARRANTIES OF MERCHANTABILITY OR FITNESS FOR A PARTICULAR PURPOSE OR NON-INFRINGEMENT OF ANY THIRD PARTY PATENTS, COPYRIGHTS, TRADE SECRETS OR OTHER INTELLECTUAL PROPERTY RIGHTS.
- 6.2 EXCEPT FOR THE LIMITED RIGHT TO USE THE EVM SET FORTH HEREIN, NOTHING IN THESE TERMS SHALL BE CONSTRUED AS GRANTING OR CONFERRING ANY RIGHTS BY LICENSE, PATENT, OR ANY OTHER INDUSTRIAL OR INTELLECTUAL PROPERTY RIGHT OF TI, ITS SUPPLIERS/LICENSORS OR ANY OTHER THIRD PARTY, TO USE THE EVM IN ANY FINISHED END-USER OR READY-TO-USE FINAL PRODUCT, OR FOR ANY INVENTION, DISCOVERY OR IMPROVEMENT, REGARDLESS OF WHEN MADE, CONCEIVED OR ACQUIRED.
- 7. *USER'S INDEMNITY OBLIGATIONS AND REPRESENTATIONS.* USER WILL DEFEND, INDEMNIFY AND HOLD TI, ITS LICENSORS AND THEIR REPRESENTATIVES HARMLESS FROM AND AGAINST ANY AND ALL CLAIMS, DAMAGES, LOSSES, EXPENSES, COSTS AND LIABILITIES (COLLECTIVELY, "CLAIMS") ARISING OUT OF OR IN CONNECTION WITH ANY HANDLING OR USE OF THE EVM THAT IS NOT IN ACCORDANCE WITH THESE TERMS. THIS OBLIGATION SHALL APPLY WHETHER CLAIMS ARISE UNDER STATUTE, REGULATION, OR THE LAW OF TORT, CONTRACT OR ANY OTHER LEGAL THEORY, AND EVEN IF THE EVM FAILS TO PERFORM AS DESCRIBED OR EXPECTED.
- 8. *Limitations on Damages and Liability:*
	- 8.1 *General Limitations*. IN NO EVENT SHALL TI BE LIABLE FOR ANY SPECIAL, COLLATERAL, INDIRECT, PUNITIVE, INCIDENTAL, CONSEQUENTIAL, OR EXEMPLARY DAMAGES IN CONNECTION WITH OR ARISING OUT OF THESE TERMS OR THE USE OF THE EVMS , REGARDLESS OF WHETHER TI HAS BEEN ADVISED OF THE POSSIBILITY OF SUCH DAMAGES. EXCLUDED DAMAGES INCLUDE, BUT ARE NOT LIMITED TO, COST OF REMOVAL OR REINSTALLATION, ANCILLARY COSTS TO THE PROCUREMENT OF SUBSTITUTE GOODS OR SERVICES, RETESTING, OUTSIDE COMPUTER TIME, LABOR COSTS, LOSS OF GOODWILL, LOSS OF PROFITS, LOSS OF SAVINGS, LOSS OF USE, LOSS OF DATA, OR BUSINESS INTERRUPTION. NO CLAIM, SUIT OR ACTION SHALL BE BROUGHT AGAINST TI MORE THAN TWELVE (12) MONTHS AFTER THE EVENT THAT GAVE RISE TO THE CAUSE OF ACTION HAS OCCURRED.
	- 8.2 *Specific Limitations.* IN NO EVENT SHALL TI'S AGGREGATE LIABILITY FROM ANY USE OF AN EVM PROVIDED HEREUNDER, INCLUDING FROM ANY WARRANTY, INDEMITY OR OTHER OBLIGATION ARISING OUT OF OR IN CONNECTION WITH THESE TERMS, , EXCEED THE TOTAL AMOUNT PAID TO TI BY USER FOR THE PARTICULAR EVM(S) AT ISSUE DURING THE PRIOR TWELVE (12) MONTHS WITH RESPECT TO WHICH LOSSES OR DAMAGES ARE CLAIMED. THE EXISTENCE OF MORE THAN ONE CLAIM SHALL NOT ENLARGE OR EXTEND THIS LIMIT.
- 9. *Return Policy.* Except as otherwise provided, TI does not offer any refunds, returns, or exchanges. Furthermore, no return of EVM(s) will be accepted if the package has been opened and no return of the EVM(s) will be accepted if they are damaged or otherwise not in a resalable condition. If User feels it has been incorrectly charged for the EVM(s) it ordered or that delivery violates the applicable order, User should contact TI. All refunds will be made in full within thirty (30) working days from the return of the components(s), excluding any postage or packaging costs.
- 10. *Governing Law:* These terms and conditions shall be governed by and interpreted in accordance with the laws of the State of Texas, without reference to conflict-of-laws principles. User agrees that non-exclusive jurisdiction for any dispute arising out of or relating to these terms and conditions lies within courts located in the State of Texas and consents to venue in Dallas County, Texas. Notwithstanding the foregoing, any judgment may be enforced in any United States or foreign court, and TI may seek injunctive relief in any United States or foreign court.

Mailing Address: Texas Instruments, Post Office Box 655303, Dallas, Texas 75265 Copyright © 2017, Texas Instruments Incorporated

### **IMPORTANT NOTICE FOR TI DESIGN INFORMATION AND RESOURCES**

Texas Instruments Incorporated ('TI") technical, application or other design advice, services or information, including, but not limited to, reference designs and materials relating to evaluation modules, (collectively, "TI Resources") are intended to assist designers who are developing applications that incorporate TI products; by downloading, accessing or using any particular TI Resource in any way, you (individually or, if you are acting on behalf of a company, your company) agree to use it solely for this purpose and subject to the terms of this Notice.

TI's provision of TI Resources does not expand or otherwise alter TI's applicable published warranties or warranty disclaimers for TI products, and no additional obligations or liabilities arise from TI providing such TI Resources. TI reserves the right to make corrections, enhancements, improvements and other changes to its TI Resources.

You understand and agree that you remain responsible for using your independent analysis, evaluation and judgment in designing your applications and that you have full and exclusive responsibility to assure the safety of your applications and compliance of your applications (and of all TI products used in or for your applications) with all applicable regulations, laws and other applicable requirements. You represent that, with respect to your applications, you have all the necessary expertise to create and implement safeguards that (1) anticipate dangerous consequences of failures, (2) monitor failures and their consequences, and (3) lessen the likelihood of failures that might cause harm and take appropriate actions. You agree that prior to using or distributing any applications that include TI products, you will thoroughly test such applications and the functionality of such TI products as used in such applications. TI has not conducted any testing other than that specifically described in the published documentation for a particular TI Resource.

You are authorized to use, copy and modify any individual TI Resource only in connection with the development of applications that include the TI product(s) identified in such TI Resource. NO OTHER LICENSE, EXPRESS OR IMPLIED, BY ESTOPPEL OR OTHERWISE TO ANY OTHER TI INTELLECTUAL PROPERTY RIGHT, AND NO LICENSE TO ANY TECHNOLOGY OR INTELLECTUAL PROPERTY RIGHT OF TI OR ANY THIRD PARTY IS GRANTED HEREIN, including but not limited to any patent right, copyright, mask work right, or other intellectual property right relating to any combination, machine, or process in which TI products or services are used. Information regarding or referencing third-party products or services does not constitute a license to use such products or services, or a warranty or endorsement thereof. Use of TI Resources may require a license from a third party under the patents or other intellectual property of the third party, or a license from TI under the patents or other intellectual property of TI.

TI RESOURCES ARE PROVIDED "AS IS" AND WITH ALL FAULTS. TI DISCLAIMS ALL OTHER WARRANTIES OR REPRESENTATIONS, EXPRESS OR IMPLIED, REGARDING TI RESOURCES OR USE THEREOF, INCLUDING BUT NOT LIMITED TO ACCURACY OR COMPLETENESS, TITLE, ANY EPIDEMIC FAILURE WARRANTY AND ANY IMPLIED WARRANTIES OF MERCHANTABILITY, FITNESS FOR A PARTICULAR PURPOSE, AND NON-INFRINGEMENT OF ANY THIRD PARTY INTELLECTUAL PROPERTY RIGHTS.

TI SHALL NOT BE LIABLE FOR AND SHALL NOT DEFEND OR INDEMNIFY YOU AGAINST ANY CLAIM, INCLUDING BUT NOT LIMITED TO ANY INFRINGEMENT CLAIM THAT RELATES TO OR IS BASED ON ANY COMBINATION OF PRODUCTS EVEN IF DESCRIBED IN TI RESOURCES OR OTHERWISE. IN NO EVENT SHALL TI BE LIABLE FOR ANY ACTUAL, DIRECT, SPECIAL, COLLATERAL, INDIRECT, PUNITIVE, INCIDENTAL, CONSEQUENTIAL OR EXEMPLARY DAMAGES IN CONNECTION WITH OR ARISING OUT OF TI RESOURCES OR USE THEREOF, AND REGARDLESS OF WHETHER TI HAS BEEN ADVISED OF THE POSSIBILITY OF SUCH DAMAGES.

You agree to fully indemnify TI and its representatives against any damages, costs, losses, and/or liabilities arising out of your noncompliance with the terms and provisions of this Notice.

This Notice applies to TI Resources. Additional terms apply to the use and purchase of certain types of materials, TI products and services. These include; without limitation, TI's standard terms for semiconductor products <http://www.ti.com/sc/docs/stdterms.htm>), [evaluation](http://www.ti.com/lit/pdf/SSZZ027) [modules](http://www.ti.com/lit/pdf/SSZZ027), and samples [\(http://www.ti.com/sc/docs/sampterms.htm\)](http://www.ti.com/sc/docs/sampterms.htm).

> Mailing Address: Texas Instruments, Post Office Box 655303, Dallas, Texas 75265 Copyright © 2017, Texas Instruments Incorporated